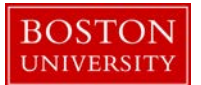

### **Kuali Coeus Research Management (KCRM) User Guide: Create an IRB Protocol**

#### **Version 1.1: March 2016**

**Purpose:** To create an IRB Protocol document to be used for tracking new Human Subjects Research requests.

**Trigger / Timing / Frequency**: When the CRC IRB office receives a protocol application or form from a Researcher, the Administrator Coordinator the creates a new IRB Protocol Record in the KC system.

#### **Prerequisites**

- Individuals that are not paid BU employees to be named as PIs, COPIs or Study personnel on the protocol should be set up in KCRM.
- The Performing Organization or External Organization for the Protocol record should be set up in KCRM.

**User Group Roles:** IRB Administrator, IRB Reviewer, Protocol Viewer

**Menu Path**: Central Admin > Pre-Submission Compliance > Protocols > Human Participants

**Tips and Tricks**: It is important save your progress by clicking the Save button or navigating to another tab. When creating a Protocol Record, keep in mind available Protocol Actions available to you will vary based on protocol status, as well as the previous action that was completed. Once the **Approve Actions** Protocol Action is submitted, protocol status will change to *Active - Open to Enrollment* and the available Protocol Actions list will change allowing you to perform other actions on the Protocol Record that were not previously available such as: **Create Amendment** and **Create Renewal with Amendment**.

**Results and Next Steps**: As mentioned above available Protocol Actions on the protocol record will vary based on protocol status. The administrative coordinator will be able to take the necessary action on the protocol record.The Administrative Coordinator, responsible for the creation of the initial protocol record, will so perform actions on the protocol records to match the findings of the IRB Analyst.

**Process:** There are two main actions related to the KC IRB Protocol: 1) Create an IRB protocol record; 2) Update the IRB protocol record. This guide will focus on the the Create and IRB Protocol Record main action.

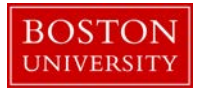

## **Contents**

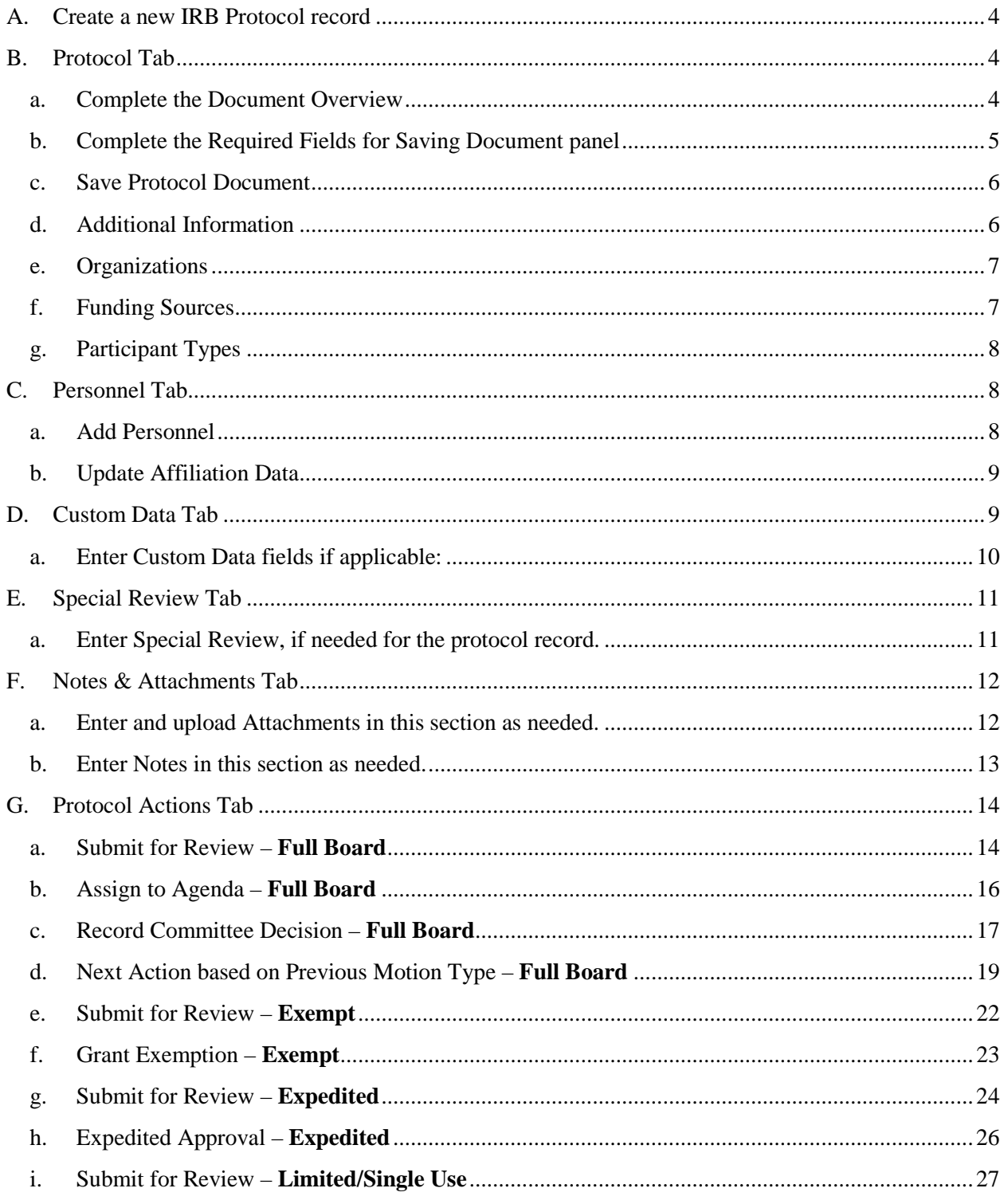

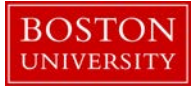

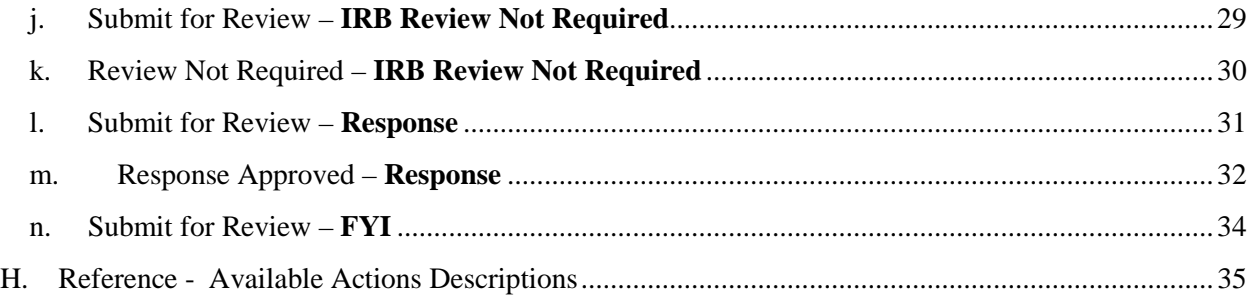

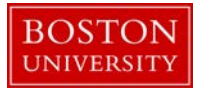

# <span id="page-3-0"></span>**A. Create a new IRB Protocol record**

Start the transaction in the Kuali Coeus Research Management portal and 1) navigate to the Central Admin Main Menu Tab. 2) Click the Add Human Participants icon.

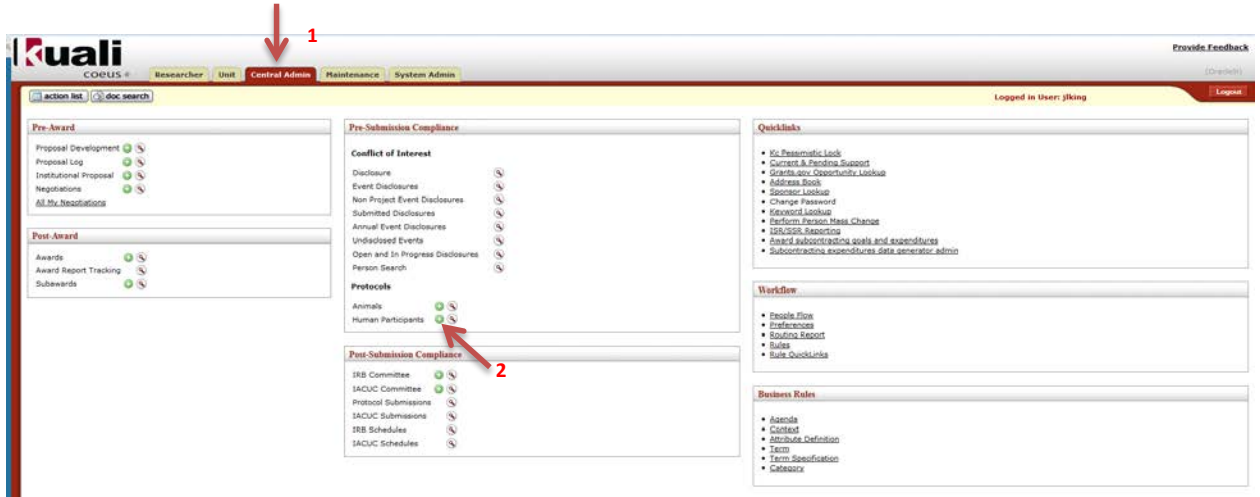

The IRB Protocol document has several tabs, of which only the following tabs will be used: Protocol, Personnel, Custom Data, Special Review, Notes & Attachments, and Protocol Actions. In addition Protocol History and Medusa tabs will be available for viewing.

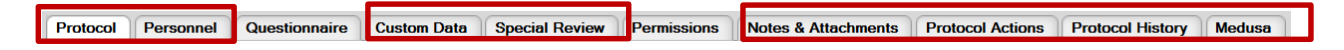

## <span id="page-3-1"></span>**B. Protocol Tab**

<span id="page-3-2"></span>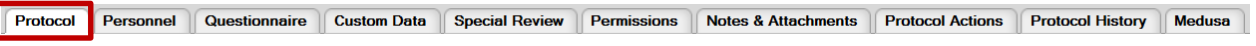

a. Complete the Document Overview

Enter Document Description in the Document Overview Panel for the protocol document using the following format: PI Last Name, PI First Name\_IRB#.

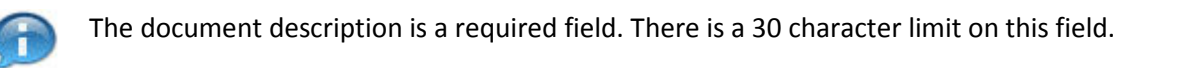

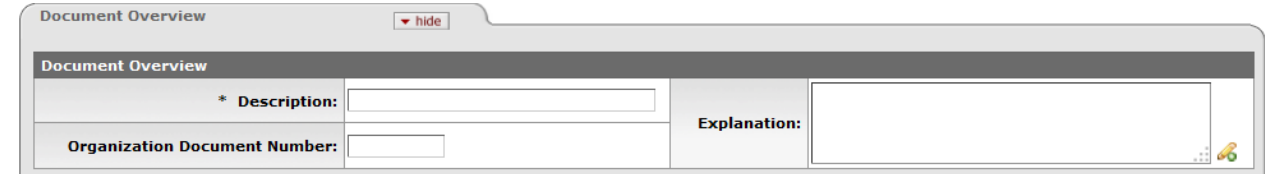

**BOSTON UNIVERSITY** 

<span id="page-4-0"></span>b. Complete the Required Fields for Saving Document panel

All required fields on the Required Fields for Saving Document Panel must be completed before the protocol document can be saved.

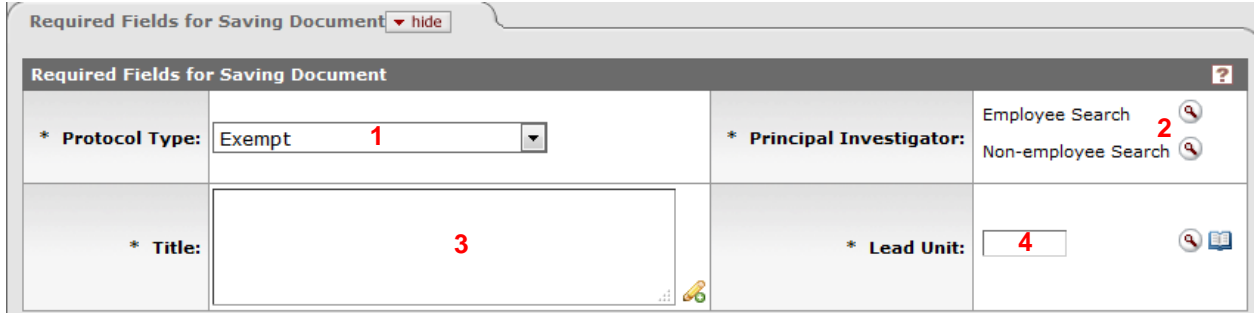

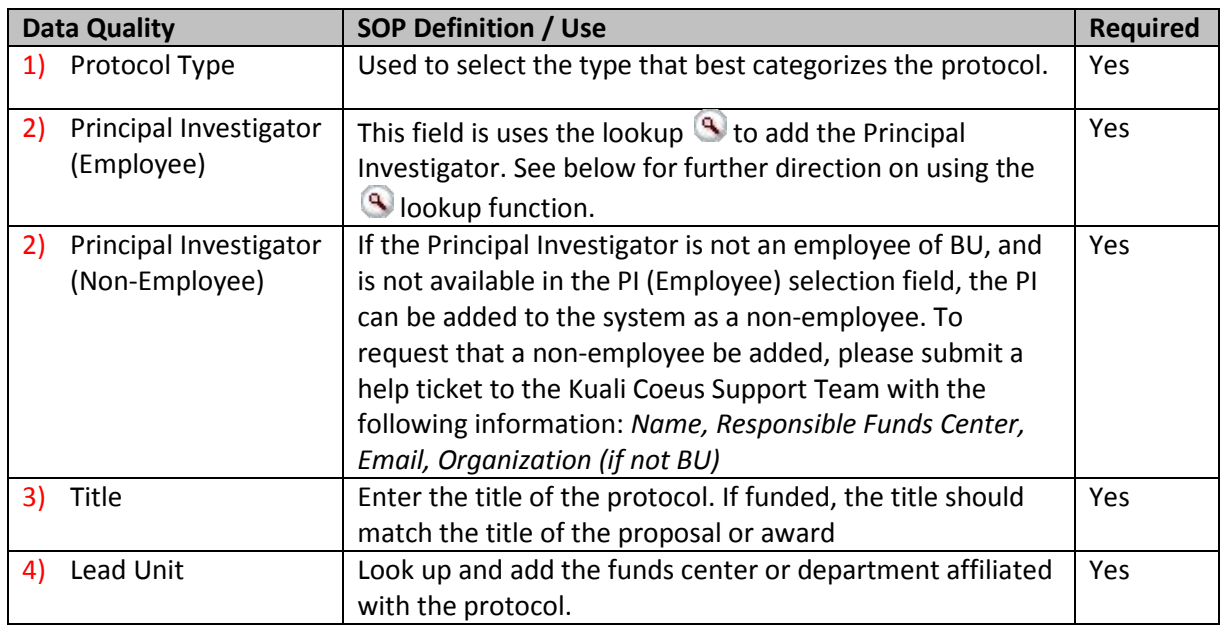

 $\mathbf{q}$ Using the lookup function to find an Employee record

On the KcPerson Lookup screen, 1) enter one or more criteria to narrow your results. Click the 2) Search button to view results below the search criteria. To select a person click on 3) return value next to the appropriate person.

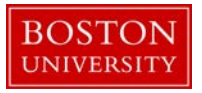

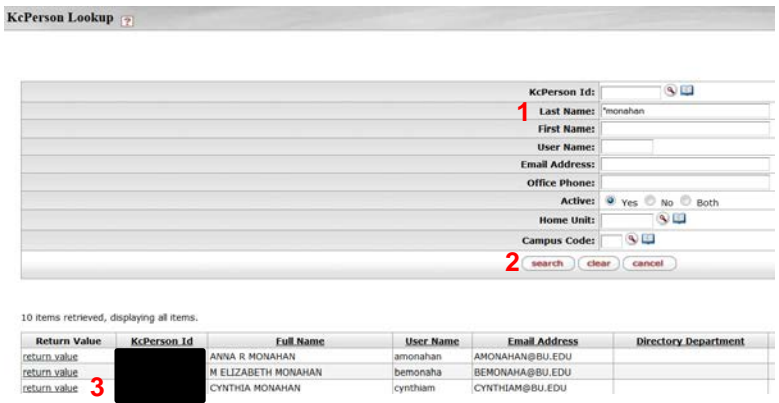

<span id="page-5-0"></span>c. Save Protocol Document

The protocol document can be saved after required fields from the Document Overview panel and Required Fields for Saving Document panel are completed. At the bottom of the Protocol Tab click the 1) **Save** button to save all progress on the newly created IRB Protocol record.

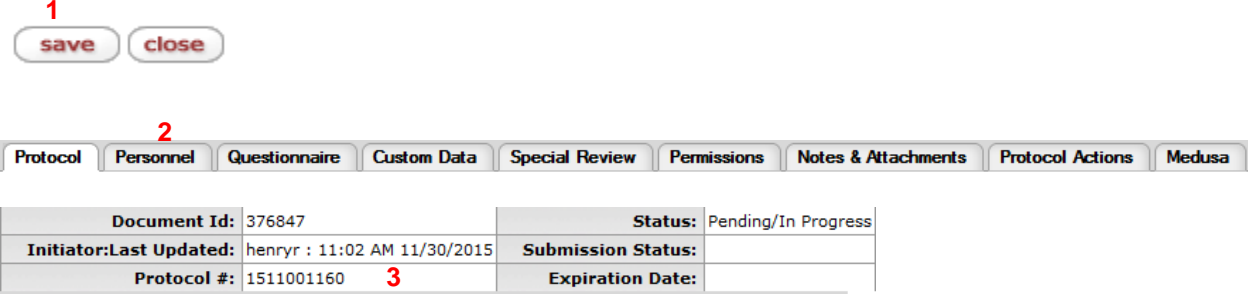

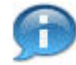

Note: Alternatively a user can click the 2) Personnel or other listed tabs to save the record. Once you have successfully saved the document the 3) Protocol #, located in the upper right-hand corner of the screen will be generated.

<span id="page-5-1"></span>d. Additional Information

Additional information on the protocol may be added through the Additional Information panel.

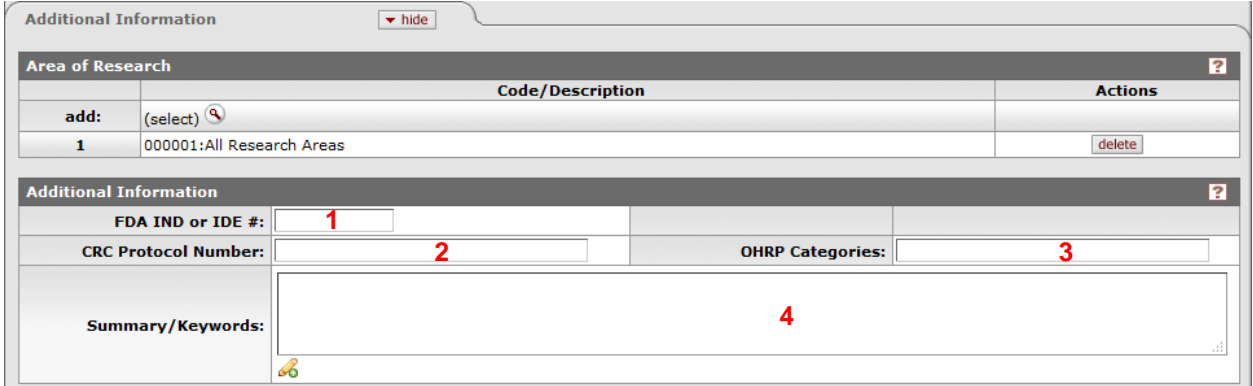

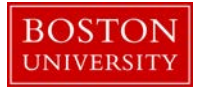

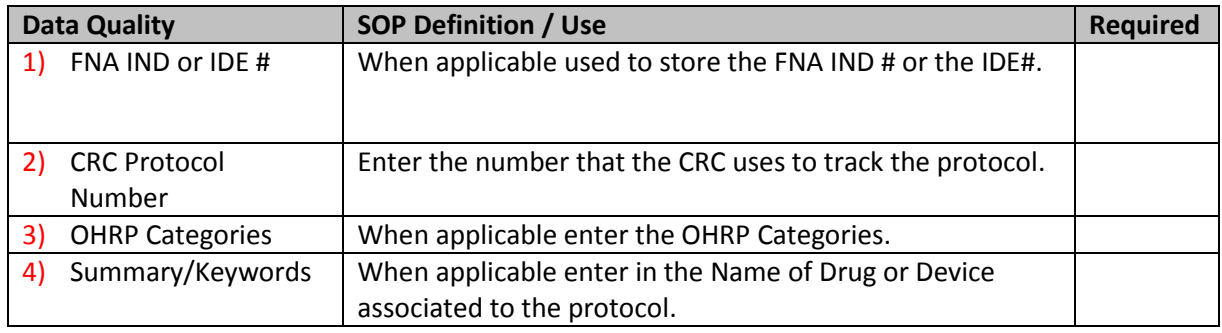

#### <span id="page-6-0"></span>e. Organizations

If there are other organizations involved in the protocol that need to be noted, add the Organization and the appropriate Organization Type. Note: By default, BU will be listed as the Performing Organization, but this can be deleted and/or updated.

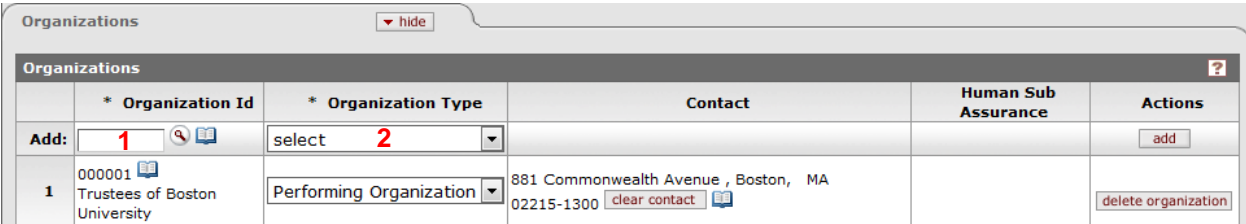

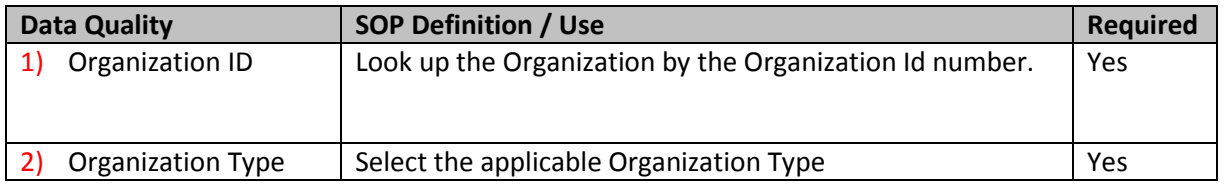

<span id="page-6-1"></span>f. Funding Sources

Select the applicable Funding Source leveraging the data entered on the protocol application. In order to search for the applicable Institutional Proposal or Award record in KC, use the PI name, Title, Sponsor Award ID. Multiple Funding Sources can be associated where needed.

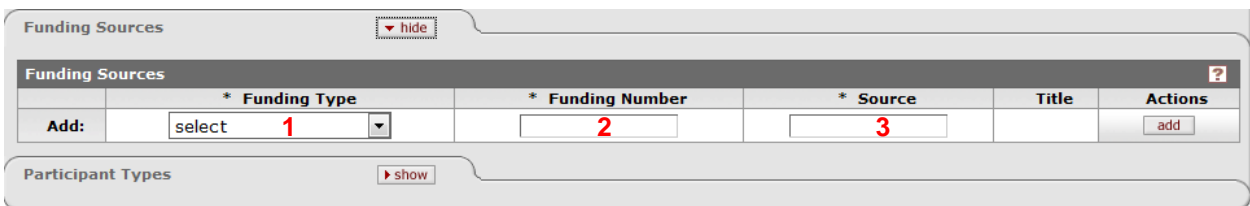

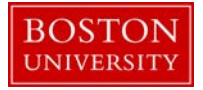

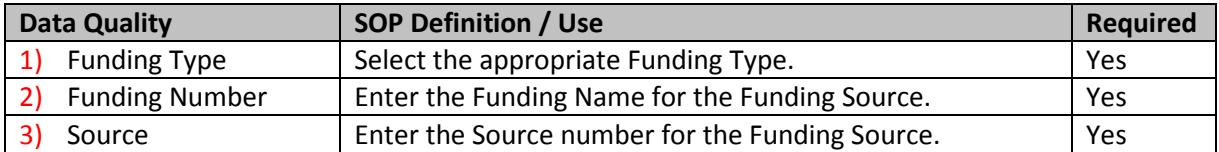

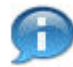

Note: When a Funding Type of Sponsor, Unit, Insititutional Proposal or Award is selected, then **2)**  Funding Number and **3)** Source will pre-populate. Otherwise, these fields will need to be completed.

### <span id="page-7-0"></span>g. Participant Types

Select and add data elements for Participant Types. Multiple Participant Types can be added as needed.

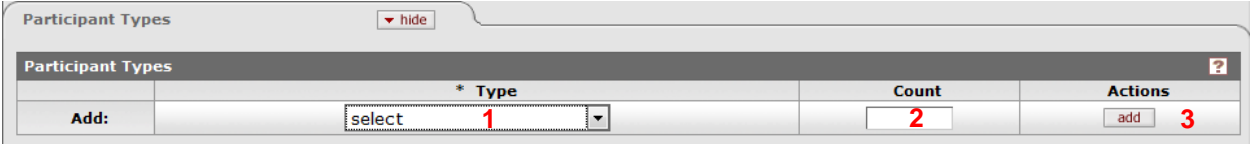

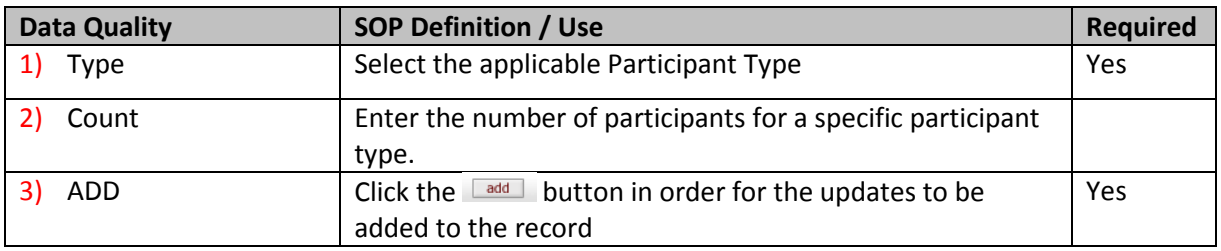

# <span id="page-7-1"></span>**C. Personnel Tab**

<span id="page-7-2"></span>Protocol Personnel Questionnaire Custom Data | Special Review | Permissions | Notes & Attachments | Protocol Actions | Protocol History | Medusa

### a. Add Personnel

Personnel Affiliated with the protocol can be added to the protocol. By default the Principal Investigator will be loaded from the Protocol Tab. Additions or updates to personnel data can be made.

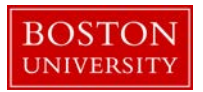

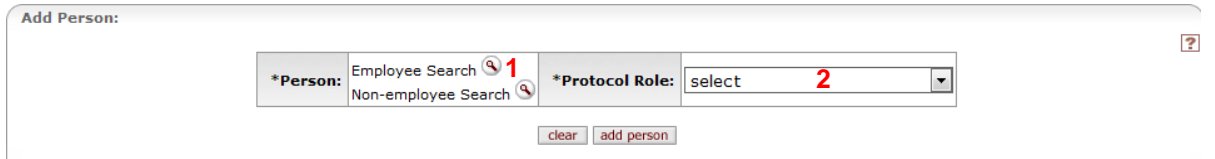

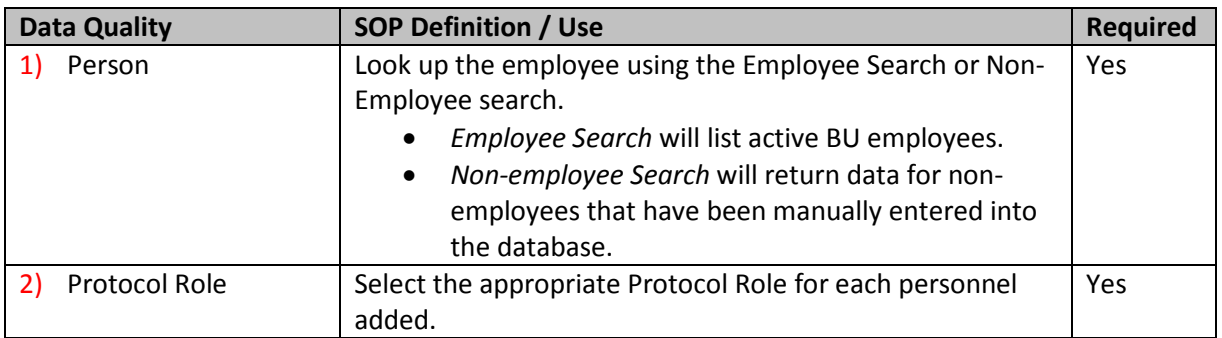

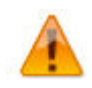

Whenever possible, please identify personnel using the Employee Search function prior to submitting a ticket to have a person added to the Non-Employee Address Book. Be sure to search for both Active and Inactive records.

b. Update Affiliation Data

<span id="page-8-0"></span>Once individuals are added to the personnel area, the affiliation data can be updated. This is used to capture if the individual is a staff, faculty or student.

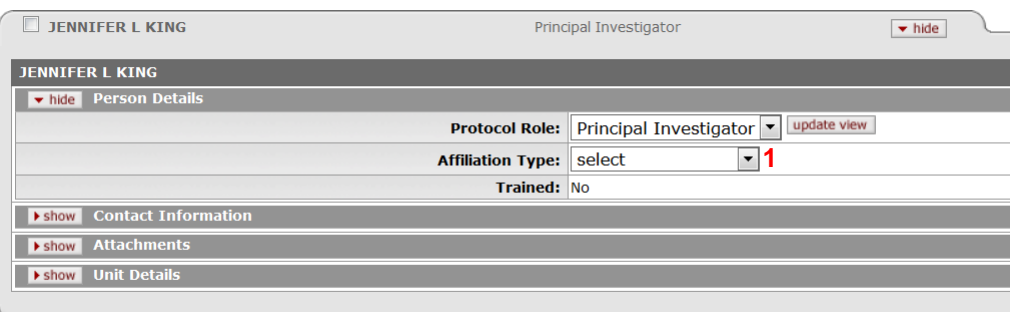

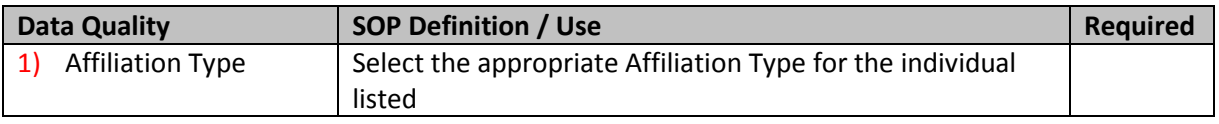

# <span id="page-8-1"></span>**D. Custom Data Tab**

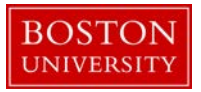

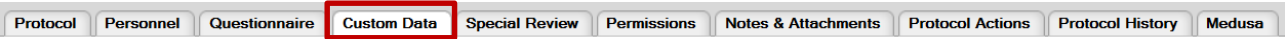

## <span id="page-9-0"></span>a. Enter Custom Data fields if applicable:

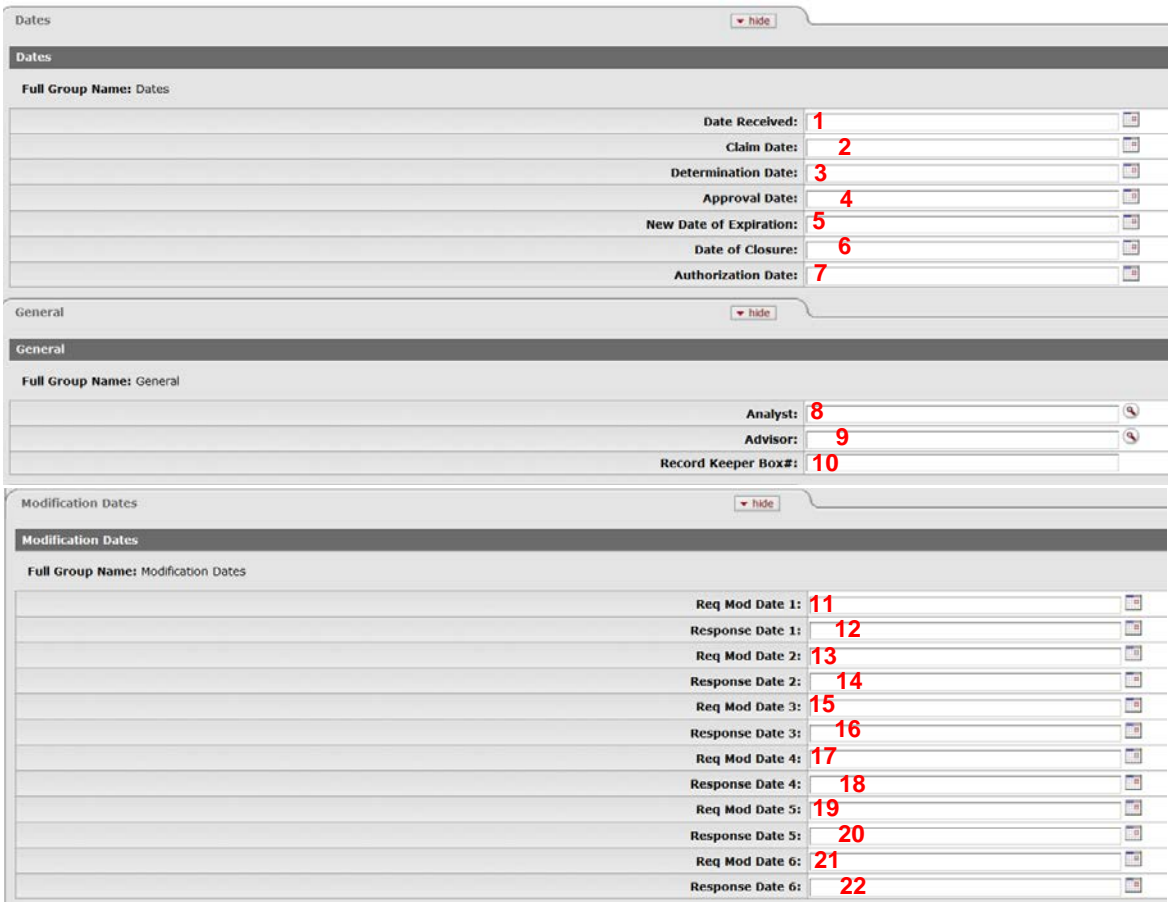

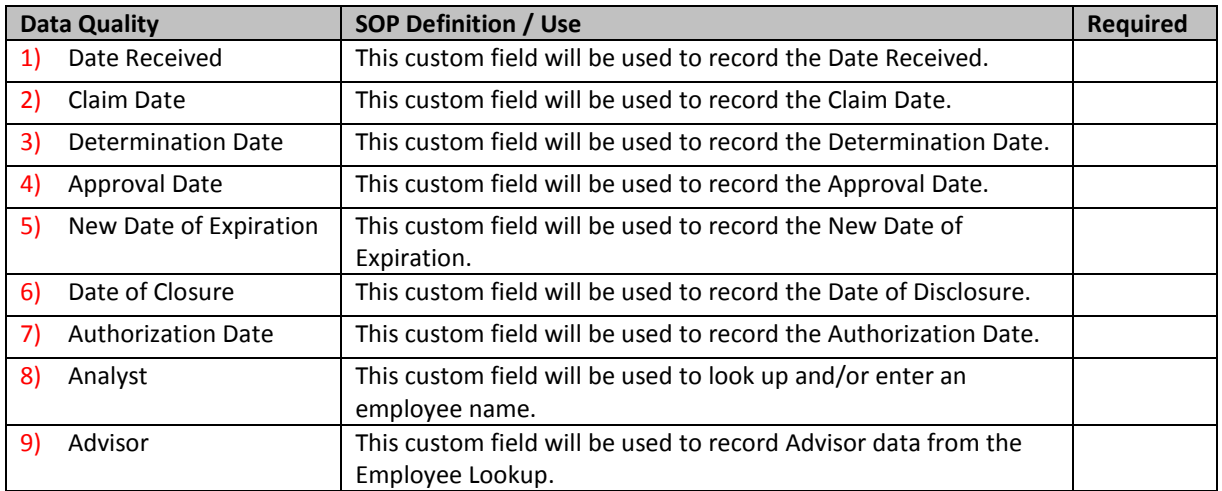

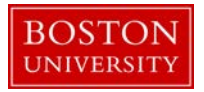

**Kuali Coeus Research Management - User Guide – Create an IRB Protocol Record**

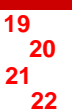

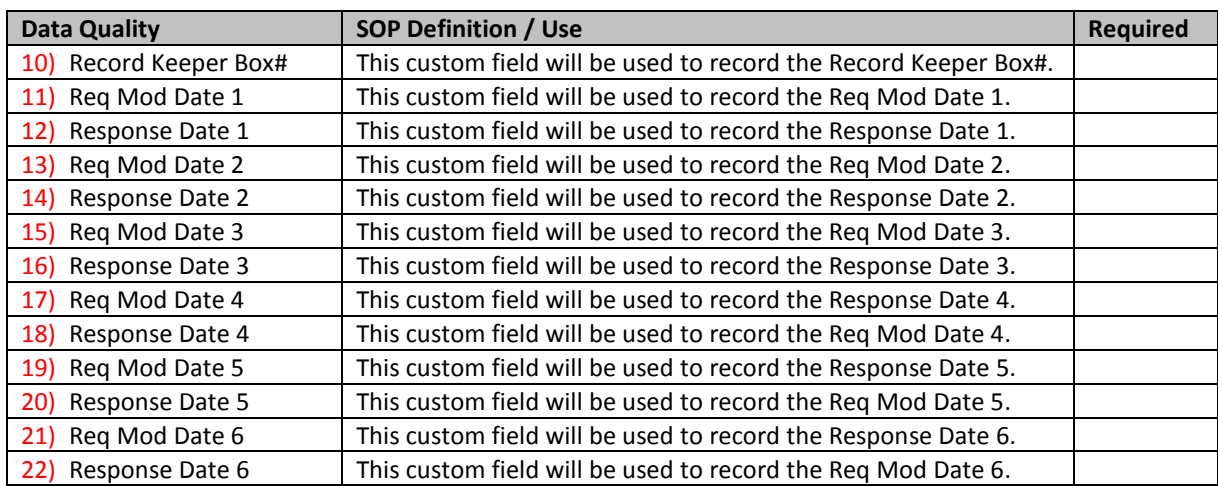

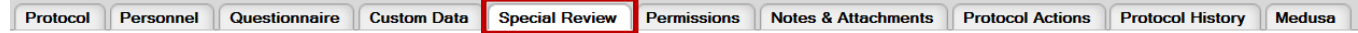

# <span id="page-10-0"></span>**E. Special Review Tab**

## <span id="page-10-1"></span>a. Enter Special Review, if needed for the protocol record.

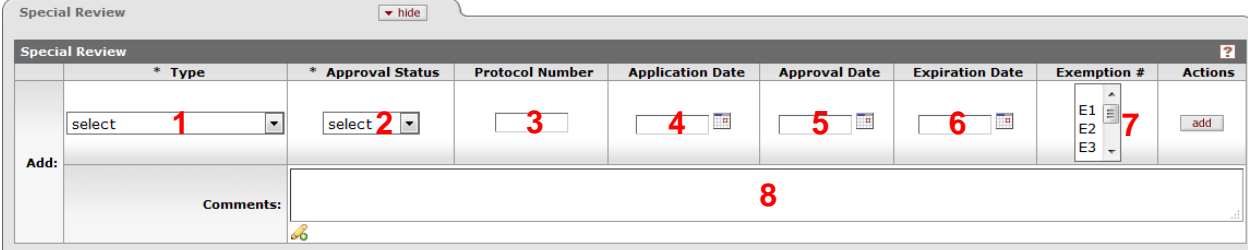

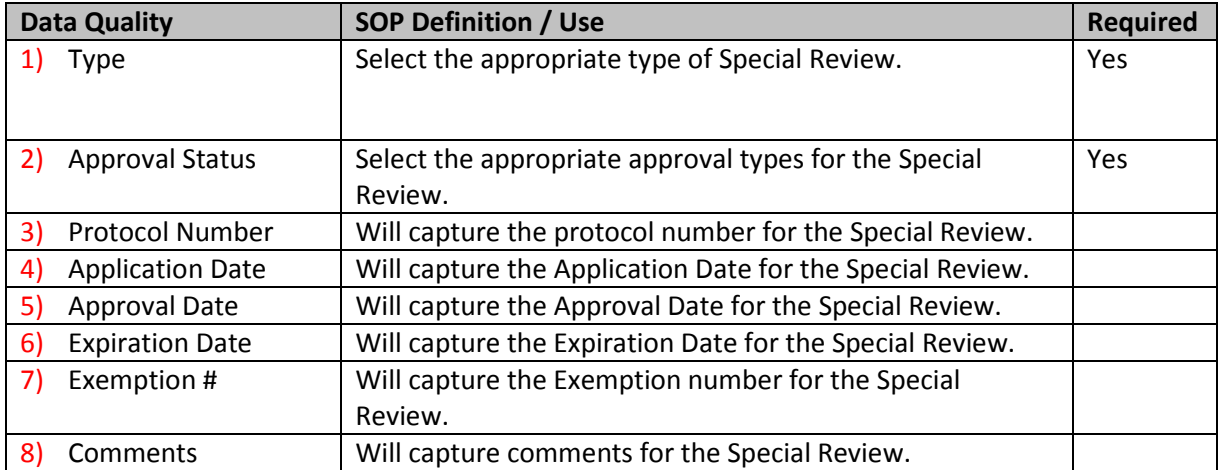

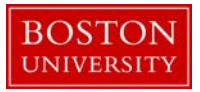

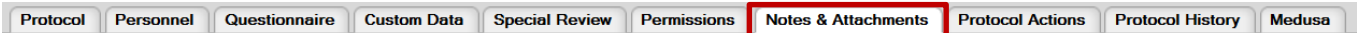

# <span id="page-11-0"></span>**F. Notes & Attachments Tab**

<span id="page-11-1"></span>a. Enter and upload Attachments in this section as needed.

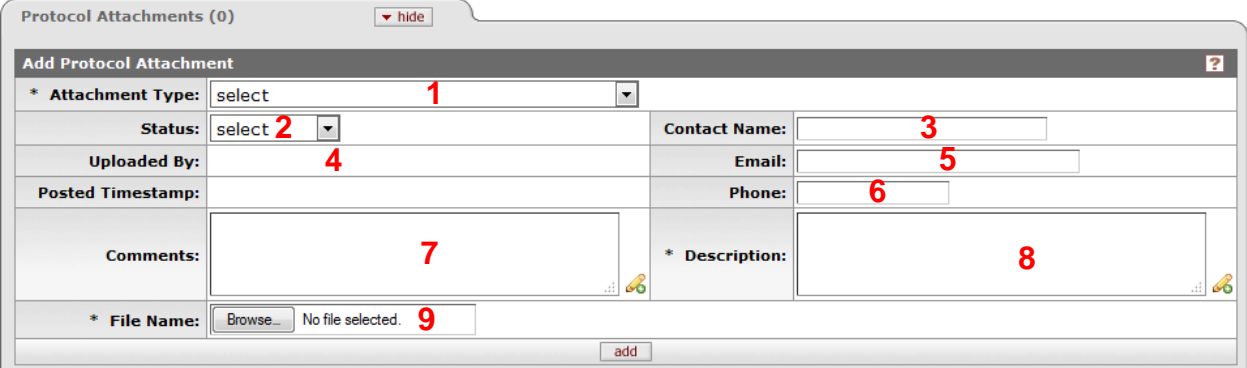

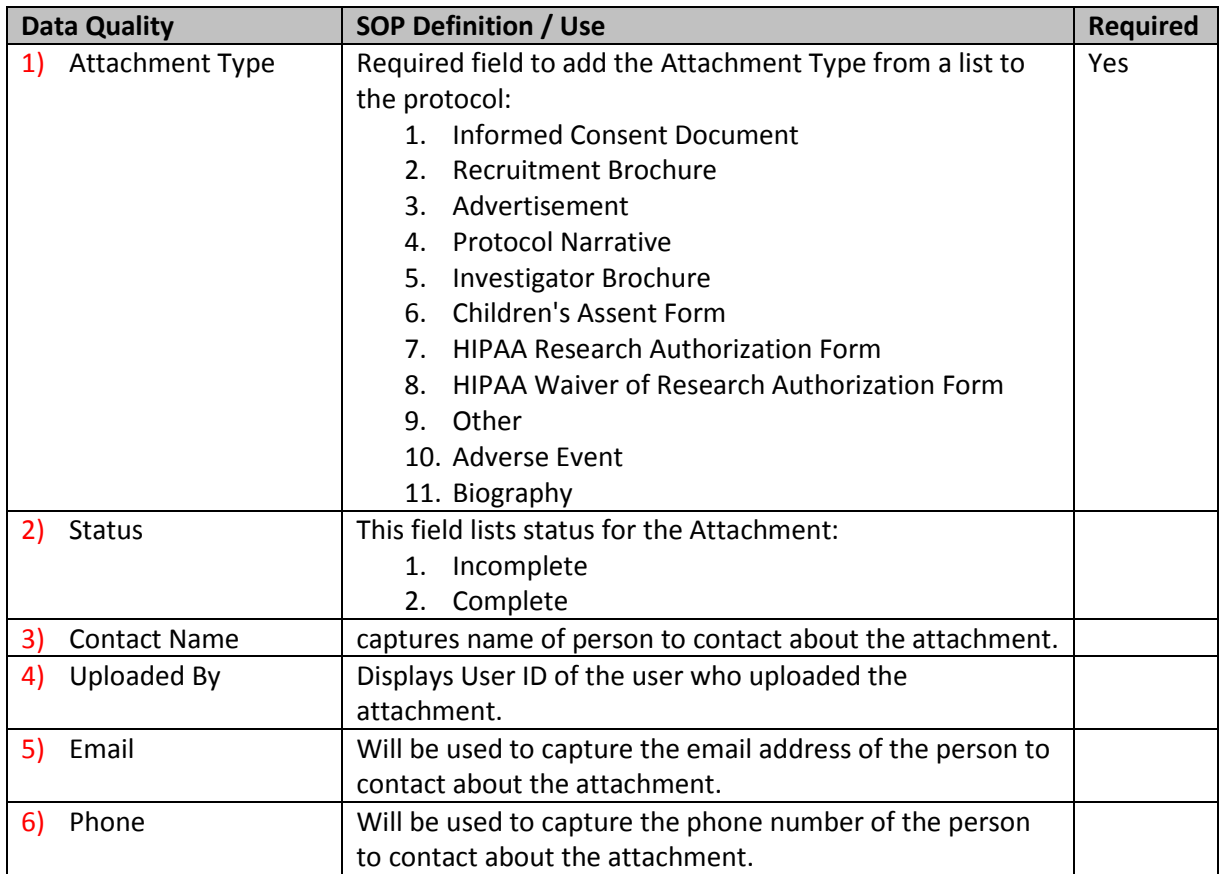

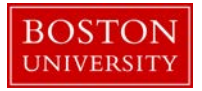

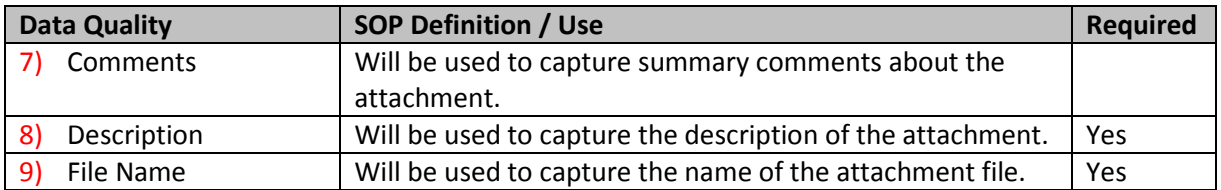

<span id="page-12-0"></span>b. Enter Notes in this section as needed.

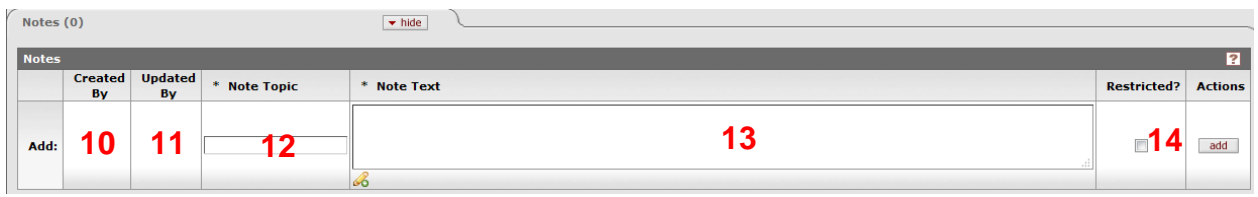

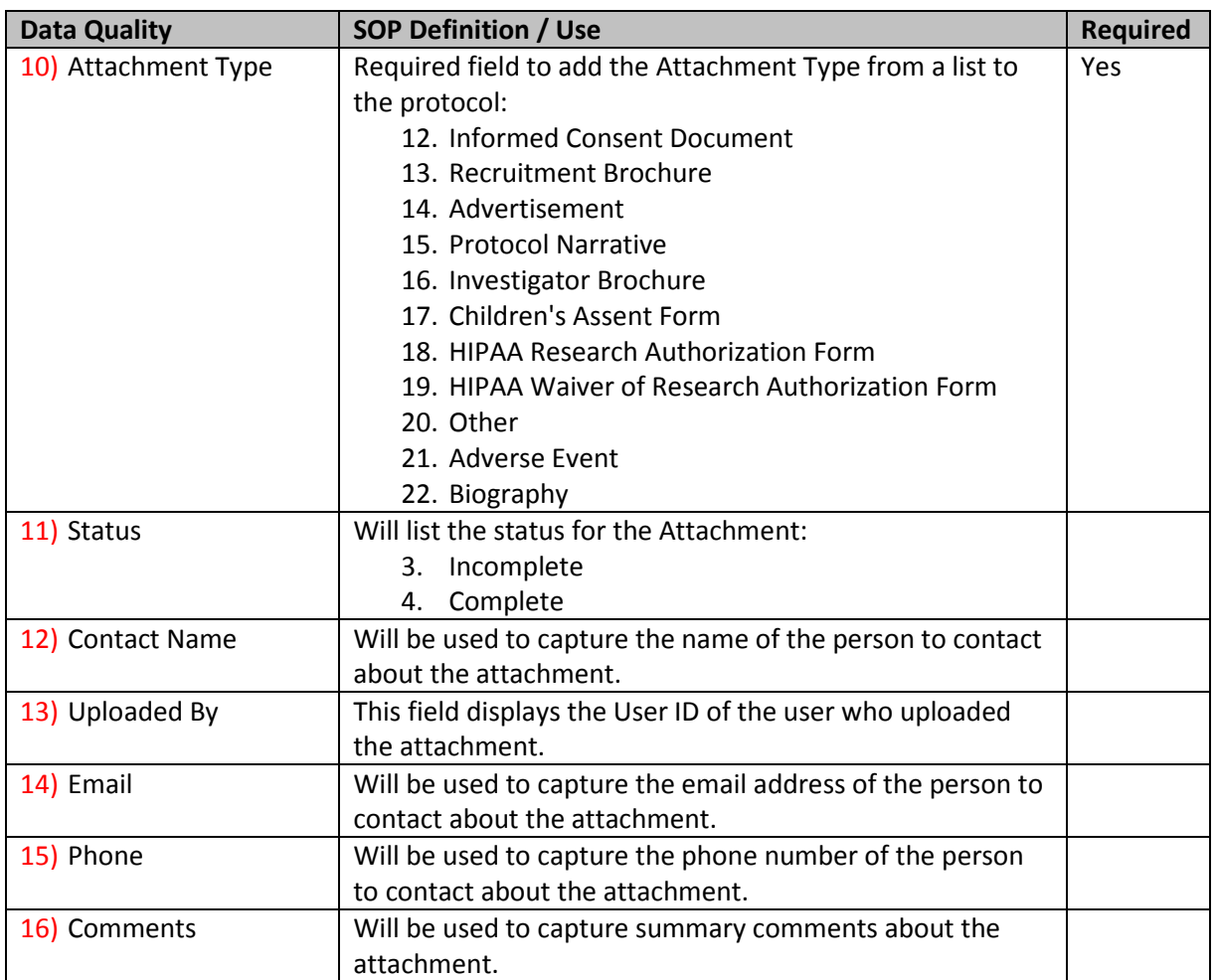

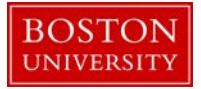

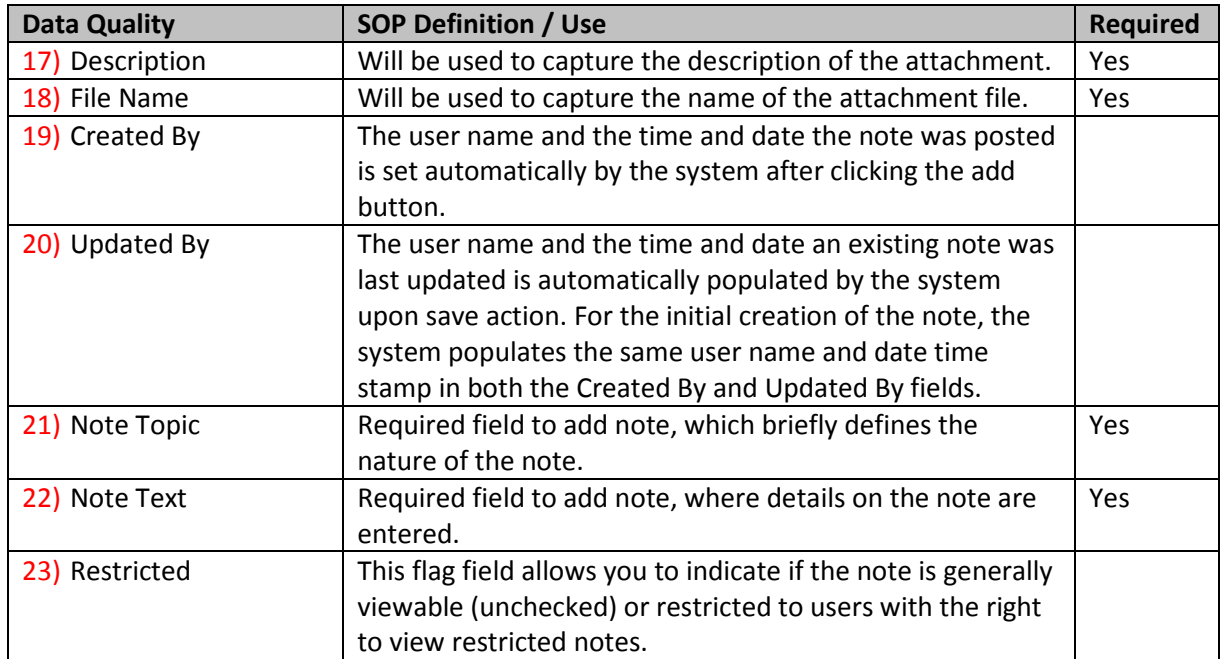

# <span id="page-13-0"></span>**G. Protocol Actions Tab**

After initial creation, each time the IRB record is updated, the Kuali Coeus system treats this as an **Action**. The available actions are based on previoiusly performed actions, pending action requests, the role of the logged in user, and document status. The figure below illustrates a potential normal flow of protocol actions taken on a newly created Protocol Record.

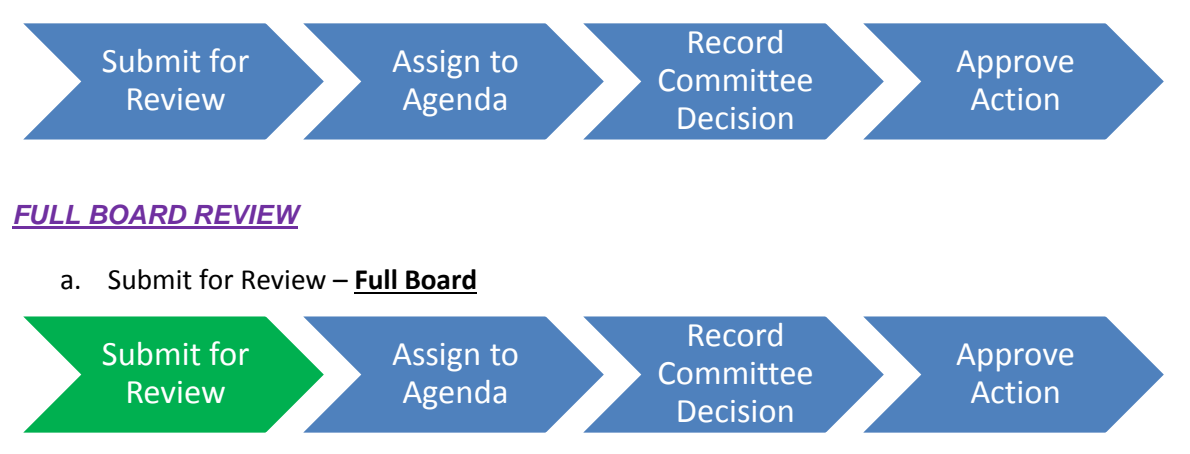

<span id="page-13-1"></span>After the initial creation of the protocol, the first step is to Submit for Review. The following actions should be available:

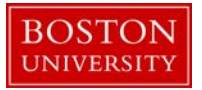

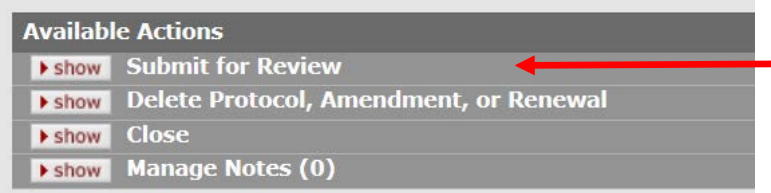

Make selections for all applicable fields and then click the submit button.

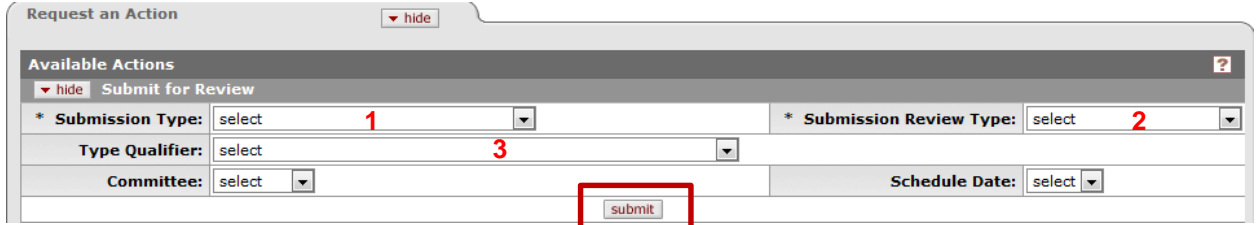

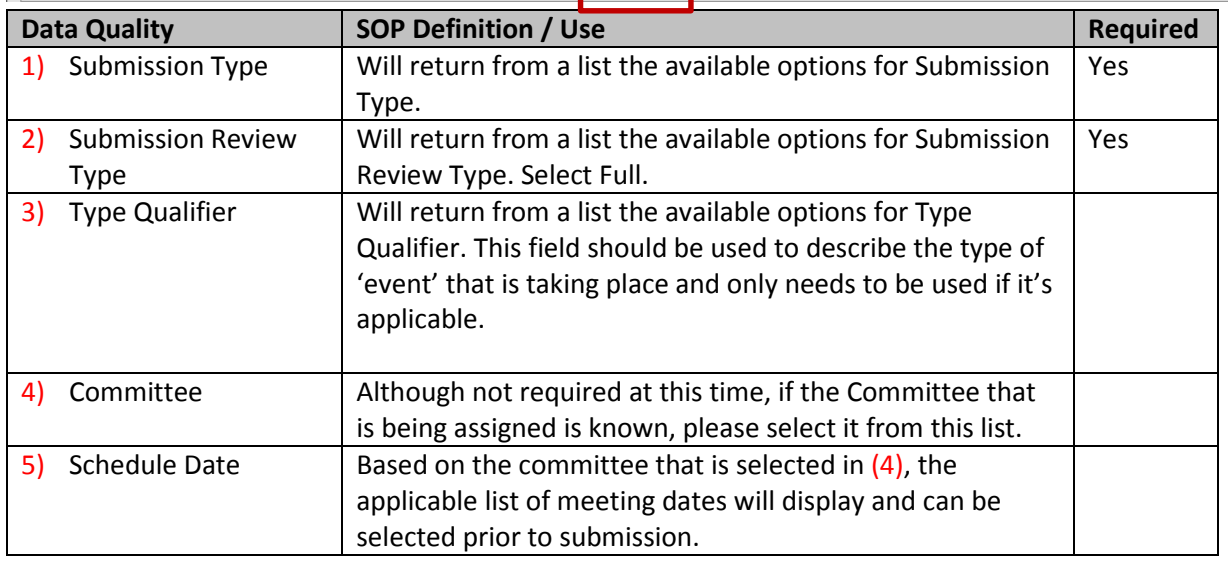

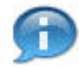

Note: No reviewers need to be selected as part of your submission.

After the protocol is submitted, the Status will change to Submitted to IRB and the Submission Status will update to be Submitted to Committee. This can be viewed in the document header in the top right corner.

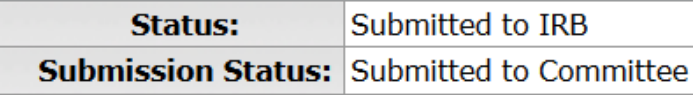

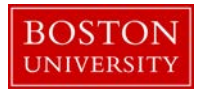

### <span id="page-15-0"></span>b. Assign to Agenda – **Full Board**

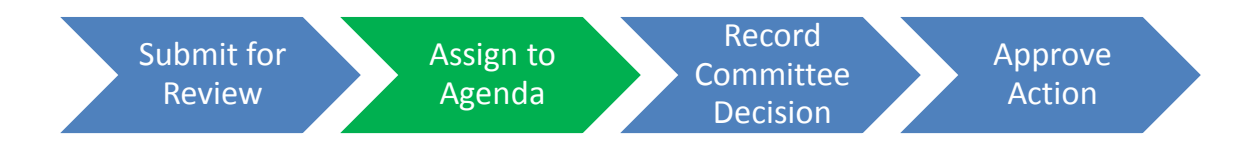

After the initial submission of the protocol, your available actions should be:

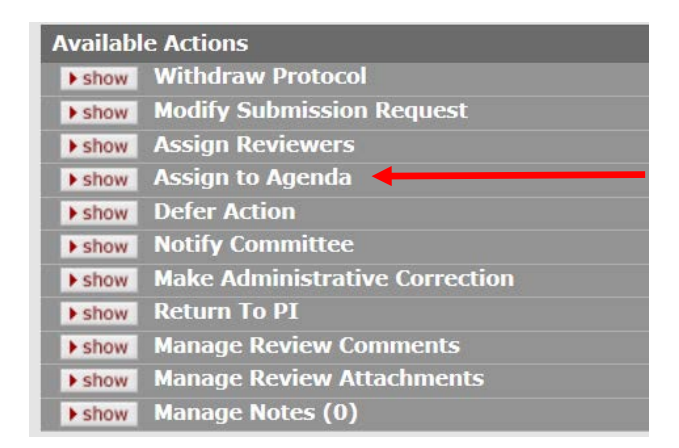

The Assign to Agenda action submits the protocol to the agenda of the Committee/Schedule in which the IRB Committee will review the protocol. Complete all applicable fields and then click the submit button.

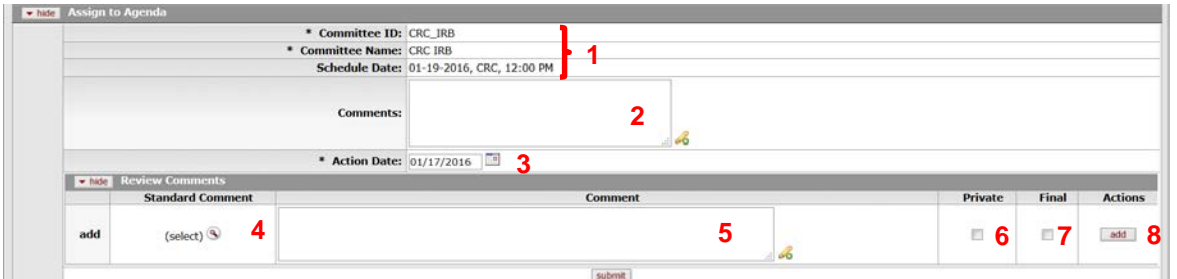

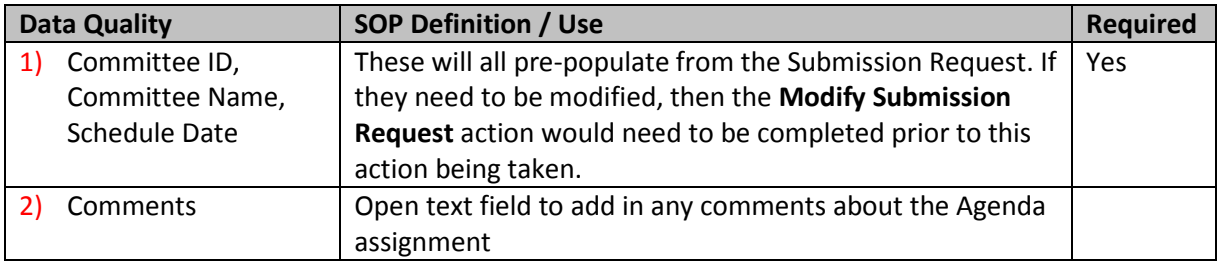

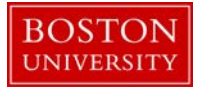

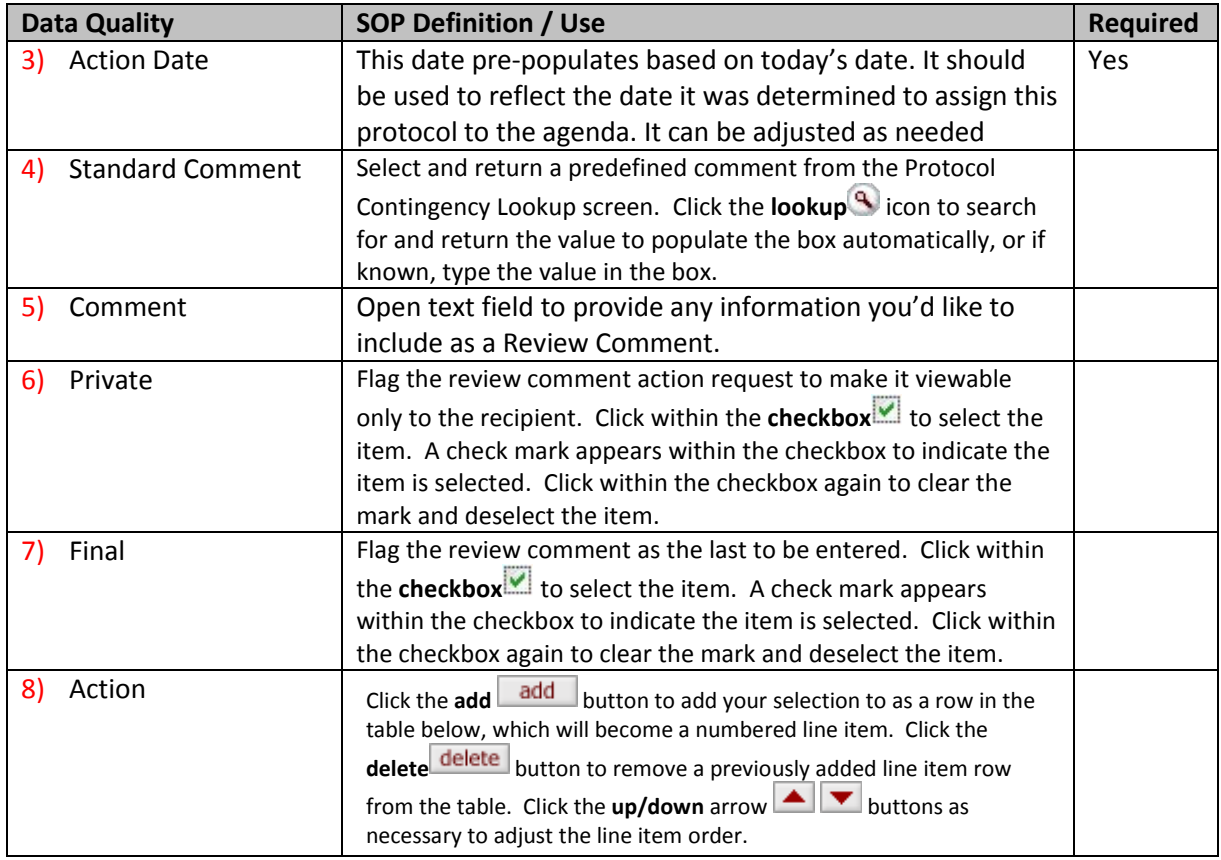

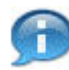

Note: If you did not select the Committee and Schedule date at the time of initial submission, you will need to go to the **Modify Submission Request** action to populate this information and submit the protocol again.

After the protocol is assigned to an agenda, the Status will remain to be Submitted to IRB and the Submission Status will update to be In Agenda. This can be viewed in the document header in the top right corner.

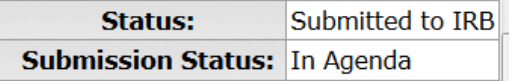

<span id="page-16-0"></span>c. Record Committee Decision – **Full Board**

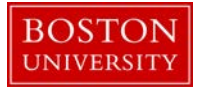

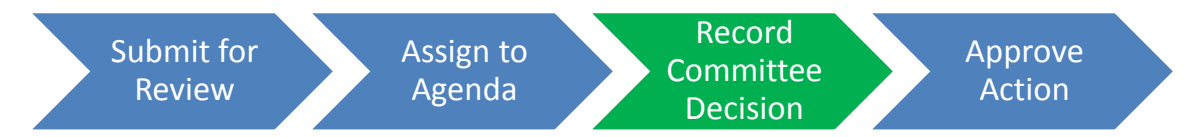

After assigning the protocol to an agenda, your available actions should be:

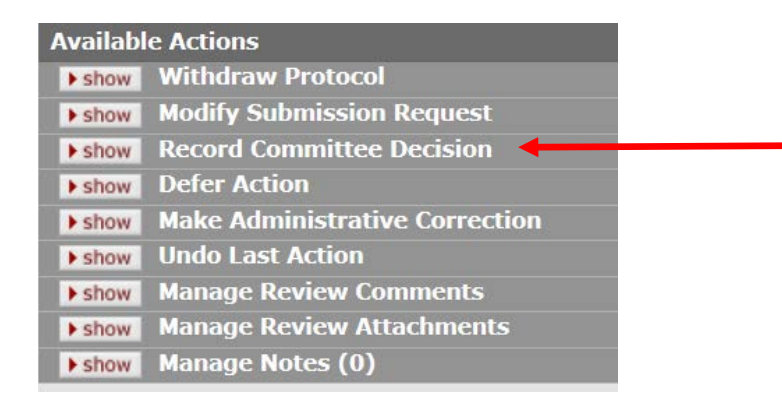

The Record Committee Decision action allows the IRB Administrator to record the decision of a full committee IRB review for an IRB protocol. The motion types that can be recorded are Approve, Disapprove, Specific Minor Revisions and Substantive Revisions Required. Based on the motion type selected within Record Committee Decision, the system will subsequently present an action panel for Approve, Disapprove, Specific Minor Revisions or Substantive Revisions Required.

Complete all applicable fields and then click the  $\sqrt{\frac{\text{submit}}{\text{submit}}}$  button.

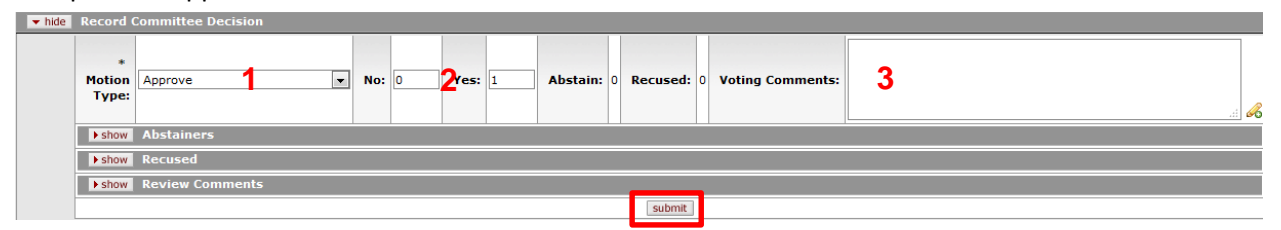

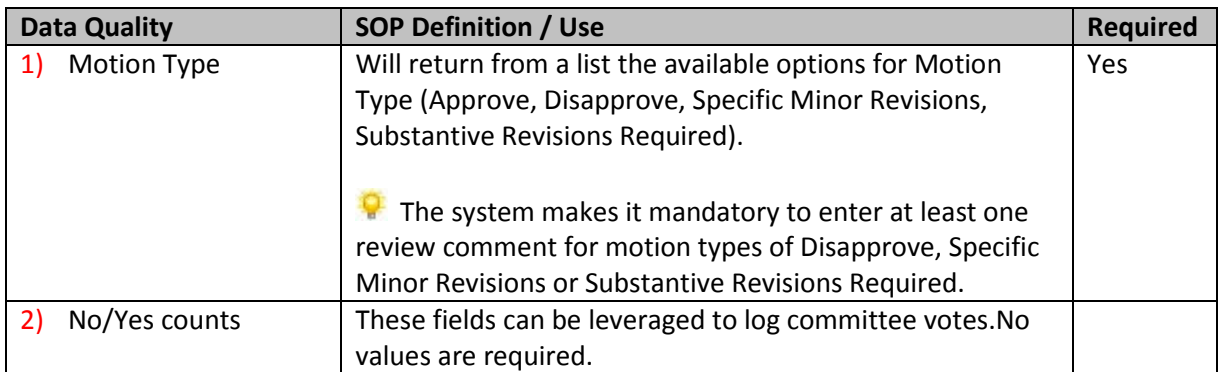

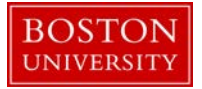

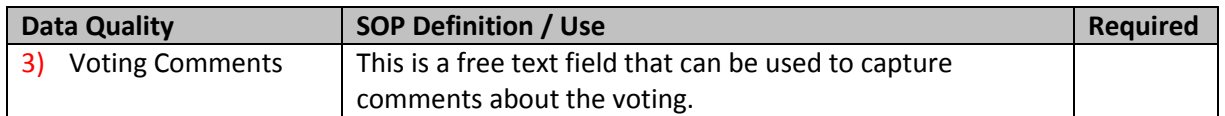

After the Record Committee Decision has been submitted for the protocol, the Status will remain "Submitted to IRB" and the Submission Status will remain "In Agenda". This can be viewed in the document header in the top right corner.

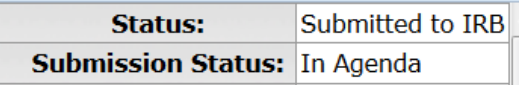

- <span id="page-18-0"></span>d. Next Action based on Previous Motion Type – **Full Board**
	- 1) Approve Action

Complete all applicable fields and then click the  $\sqrt{\frac{\text{submit}}{\text{submit}}}$  button.

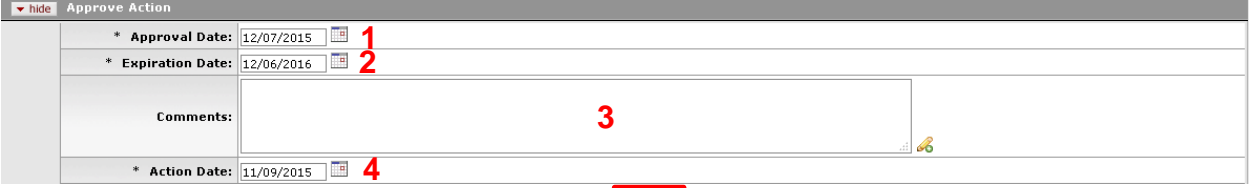

submit

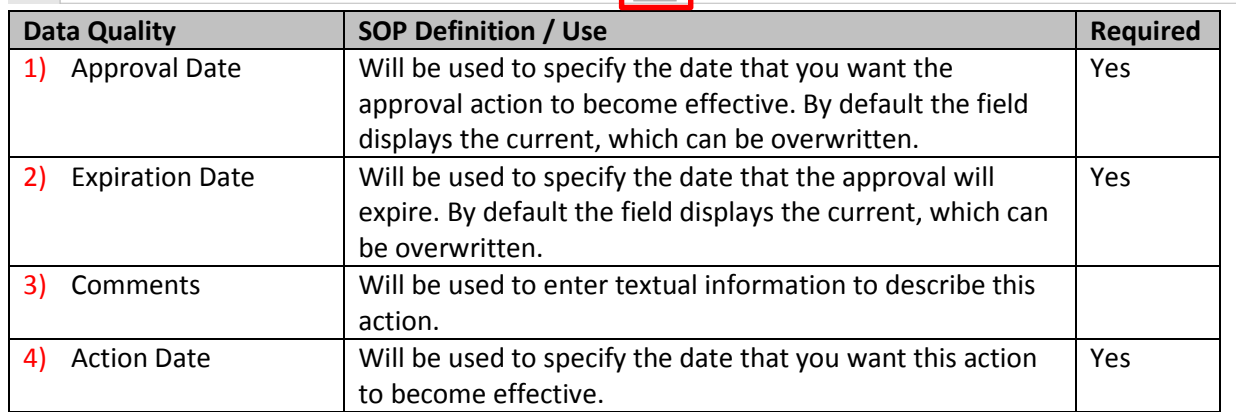

After the Approve Action has been submitted for the protocol, the Status will update to "Active – Open to Enrollment" and the Submission Status will update to "Approved". This can be viewed in the document header in the top right corner.

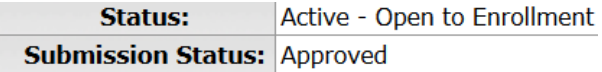

2) Disapprove Action

**Contract** 

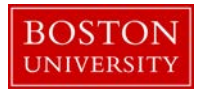

Complete all applicable fields and then click the submit button.

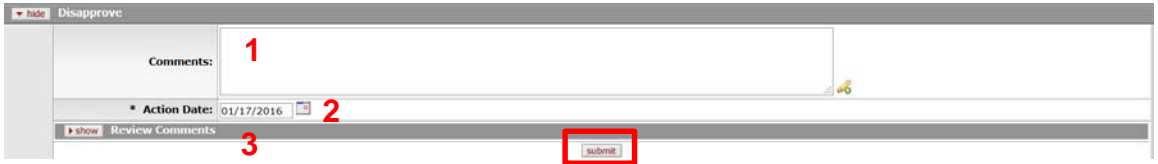

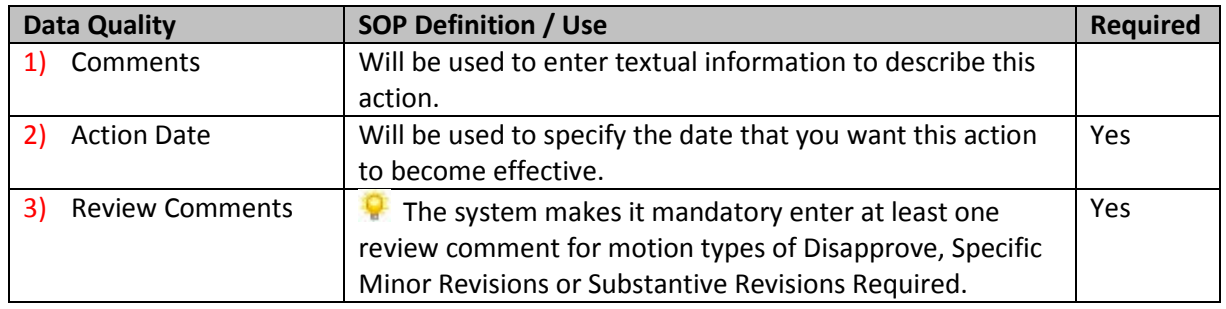

After the Disapprove Action has been submitted for the protocol, the Status will update to "Disapproved" and Submission Status will update to "Disapproved". This can be viewed in the document header in the top right corner.

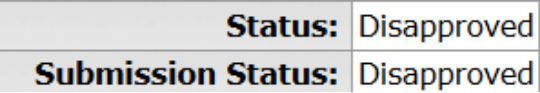

3) Specific Minor Revisions

Complete all applicable fields and then click the submit button.

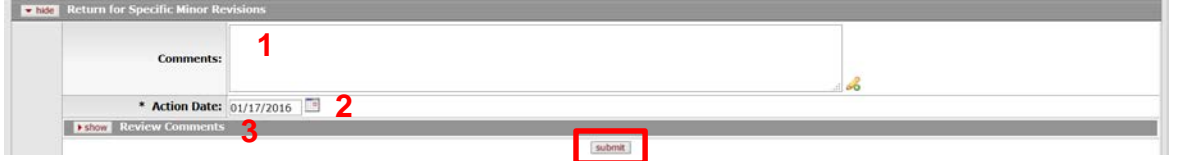

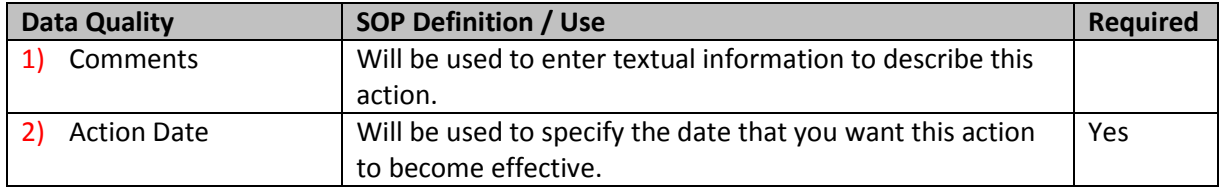

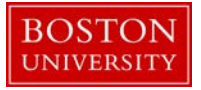

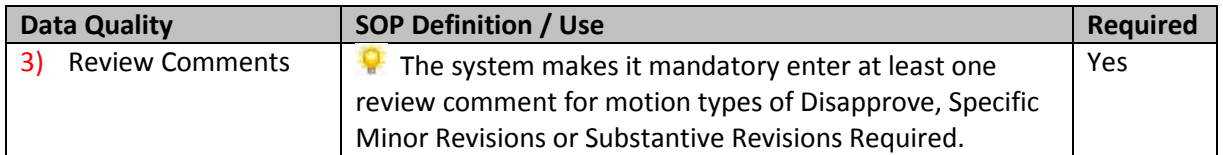

After the Return for Specific Minor Revisions action has been submitted for the protocol, the Status will update to "Specific Minor revisions Required" and Submission Status will update to "Specific Minor Revisions Requested". This can be viewed in the document header in the top right corner.

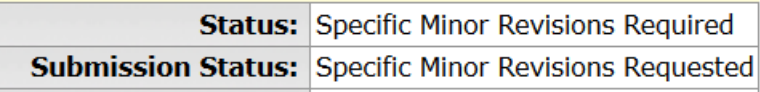

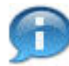

Note: If at least one review comment is included and the Status = Specific Minor Revisions Required, then the protocol will be in edit mode. Changes can be made and the protocol can be resubmitted for review.

4) Substantive Revisions Required

Complete all applicable fields and then click the submit button.

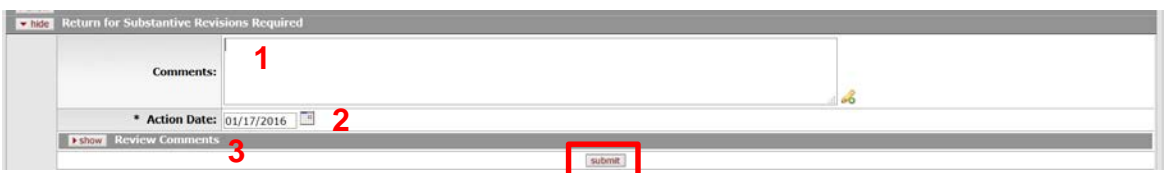

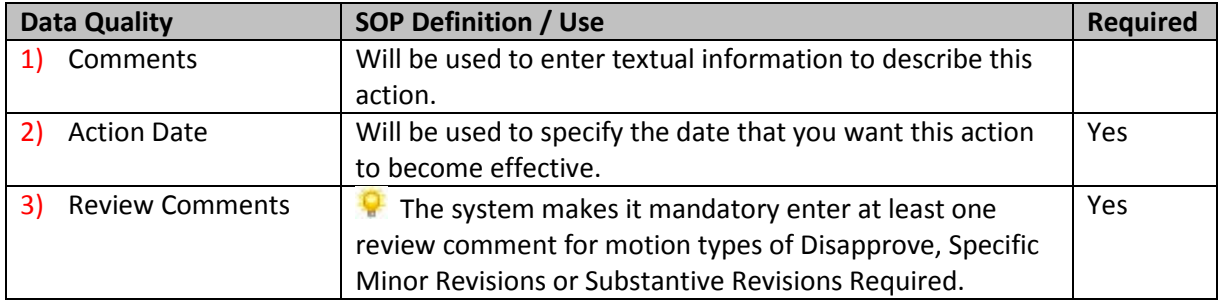

After the Approve Action has been submitted for the protocol, the Status will update to "Substantive Revisions Required" and Submission Status will update to "Substantive Revisions Required". This can be viewed in the document header in the top right corner.

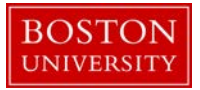

**Status:** Substantive Revisions Required **Submission Status: Substantive Revisions Required** 

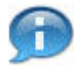

Note: If at least one review comment is included and the Status = Substantive Revisions Required, then the protocol will be in edit mode. Changes can be made and the protocol can be resubmitted for review.

### <span id="page-21-0"></span>*EXEMPT*

e. Submit for Review – **Exempt**

After the initial creation of the protocol, the first step is to Submit for Review. The following actions should be available:

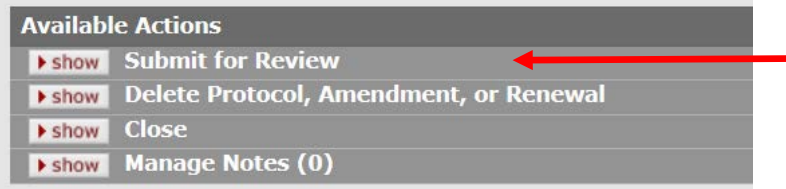

Make selections for all applicable fields and then click the  $\boxed{\text{submit}}$  button.

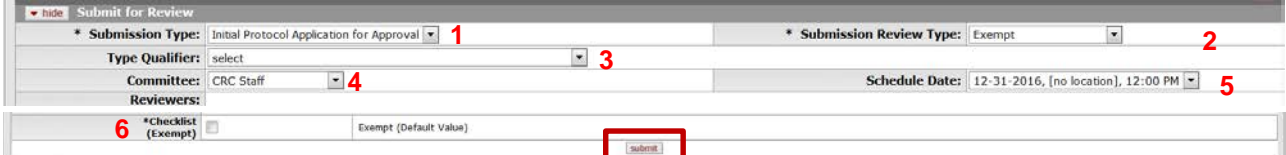

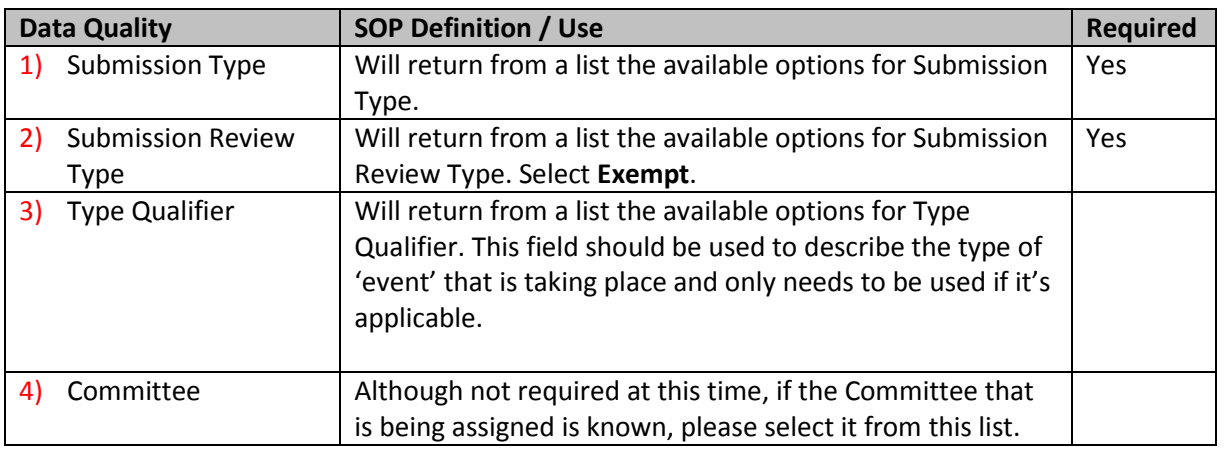

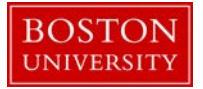

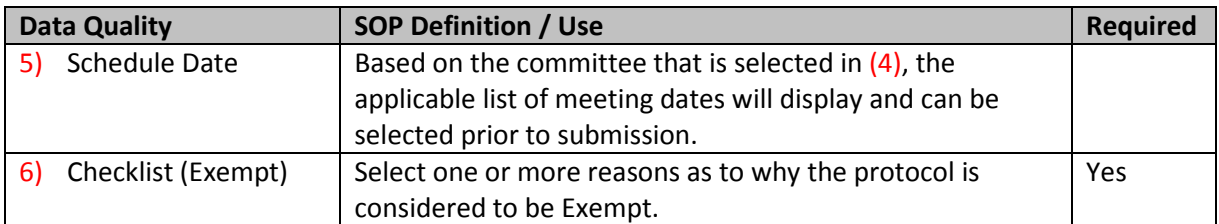

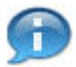

Note: No reviewers need to be selected as part of your submission.

After the exempt protocol is submitted, the Status will change to "Submitted to IRB" and Submission Status will update to "Submitted to Committee". This can be viewed in the document header in the top right corner.

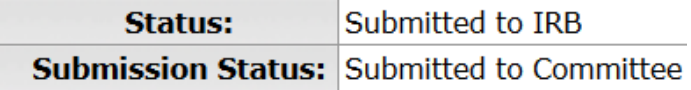

### f. Grant Exemption – **Exempt**

<span id="page-22-0"></span>After the submission of the exempt protocol, there is the opportunity to Grant Exemption. This action allows the IRB Administrator to grant exemption to submitted protocols that have a protocol review type of Exempt. This indicates that the research project does not have to go through an IRB review.

The following actions should be available:

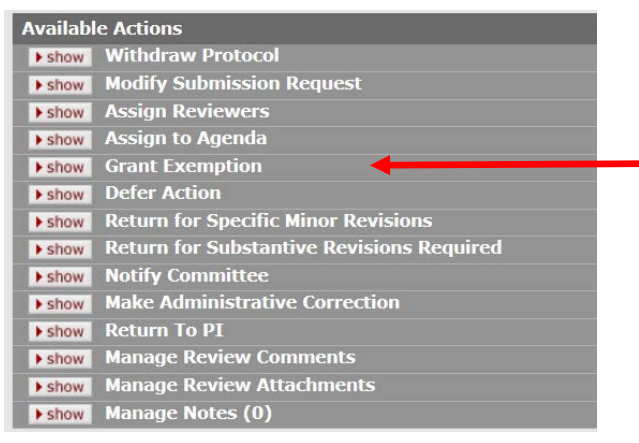

Make selections for all applicable fields and then click the  $\Box$  submit button.

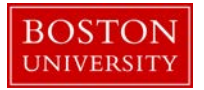

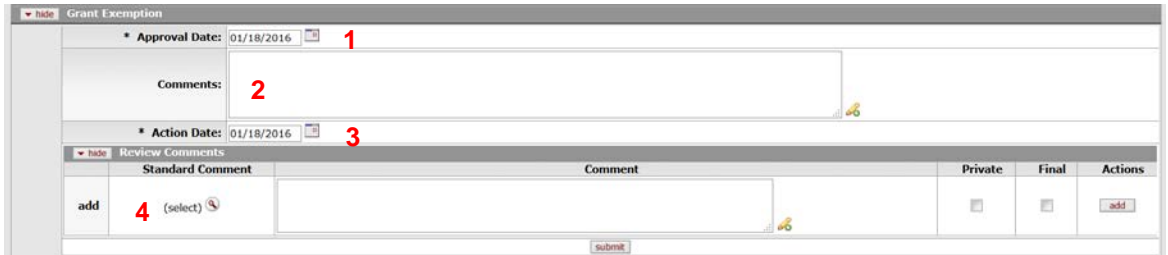

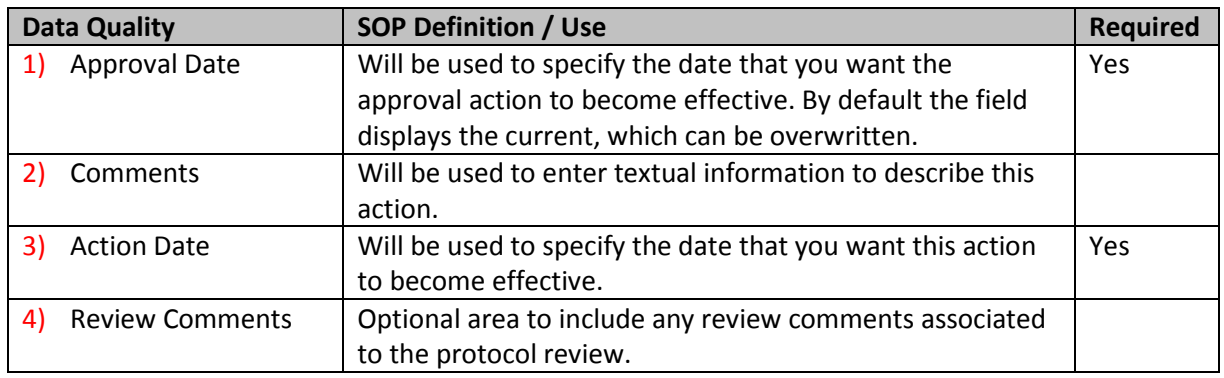

After the Grant Exemption action is submitted, the Status will change to "Exempt" and Submission Status will update to "Exemption Granted". This can be viewed in the document header in the top right corner.

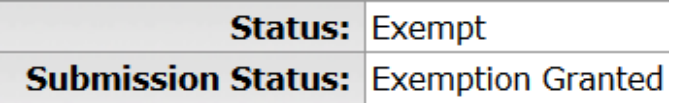

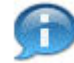

Note: If the Exempt protocol still needs to go through a Committee Review, follow the steps above b – d to Assign to Agenda, Record Committee Decision and Approve/Disapprove the protocol submission.

### g. Submit for Review – **Expedited**

<span id="page-23-0"></span>After the initial creation of the protocol, the first step is to Submit for Review. The following actions should be available:

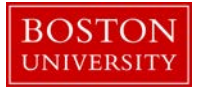

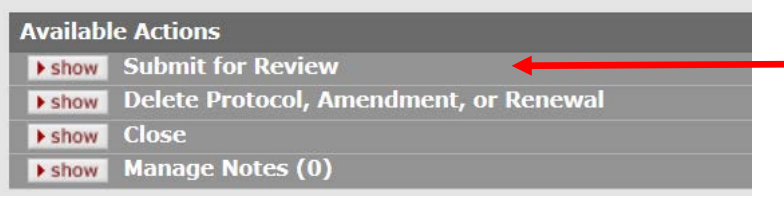

Make selections for all applicable fields and then click the submit button.

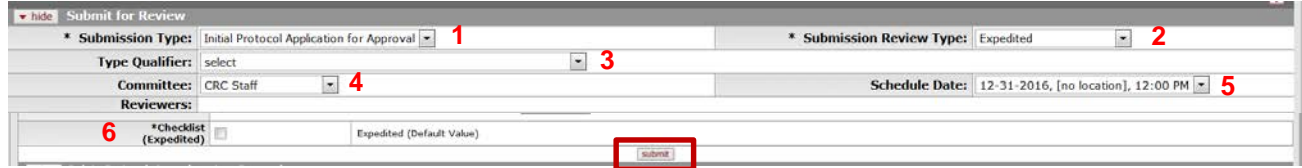

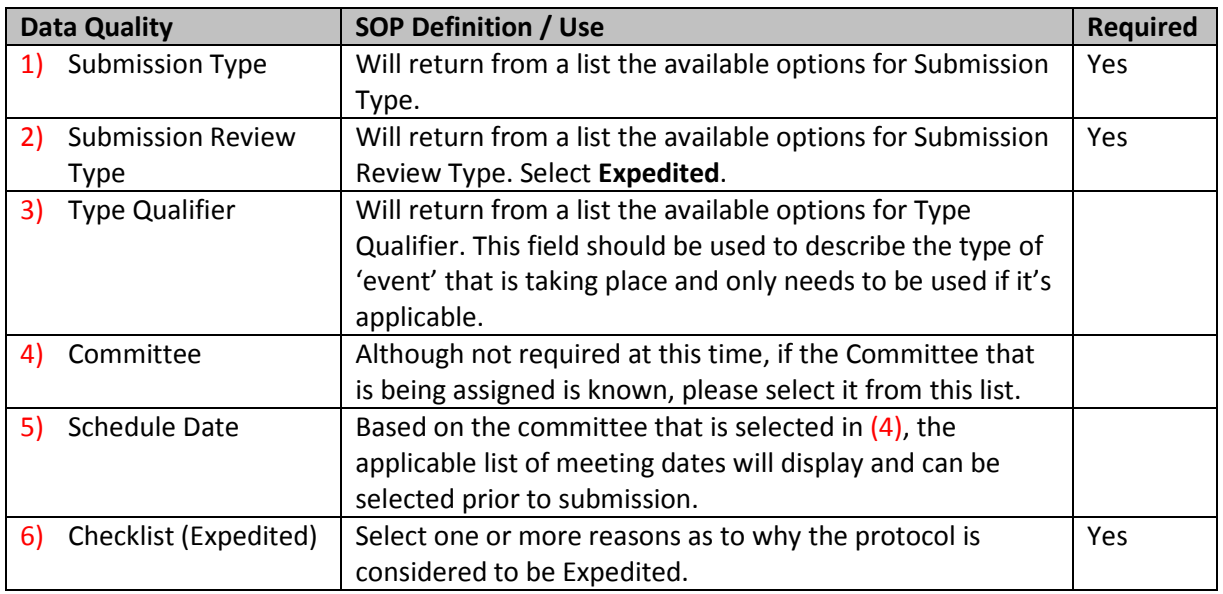

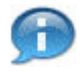

Note: No reviewers need to be selected as part of your submission.

After the expedited protocol is submitted, the Status will change to "Submitted to IRB" and the Submission Status will update to "Submitted to Committee". This can be viewed in the document header in the top right corner.

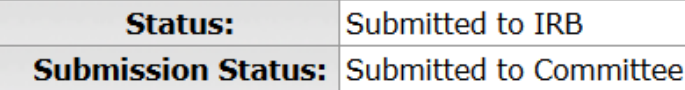

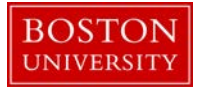

### h. Expedited Approval – **Expedited**

<span id="page-25-0"></span>After the submission of the expedited protocol, there is the opportunity to grant Expedited Approval in one step. This action allows approval of protocols of a review type Expedited. An expedited review of a protocol allows review of proposed human participant research by the IRB chair or a designated voting member or group of voting members rather than by the entire IRB.

The following actions should be available:

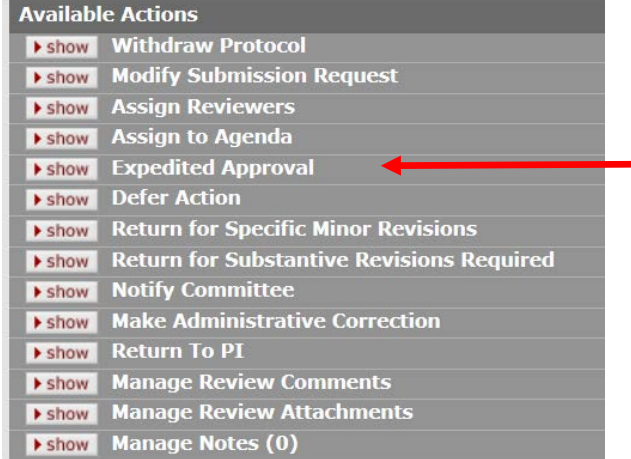

Make selections for all applicable fields and then click the  $\boxed{\text{submit}}$  button.

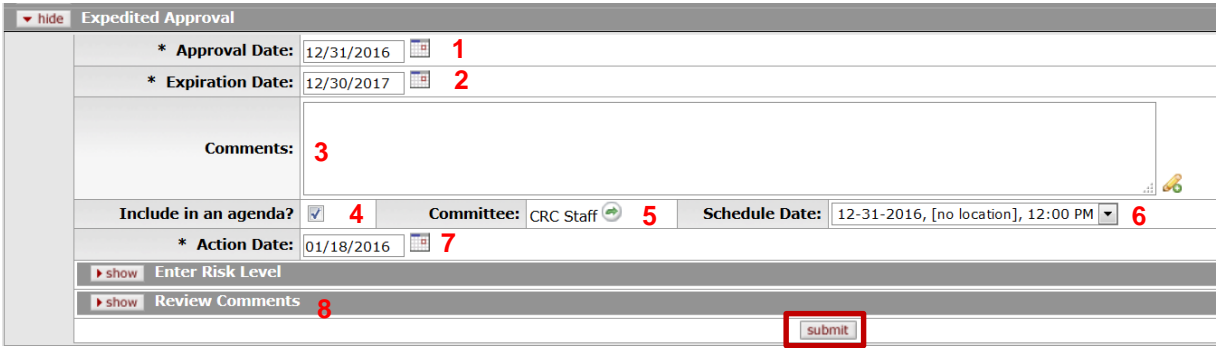

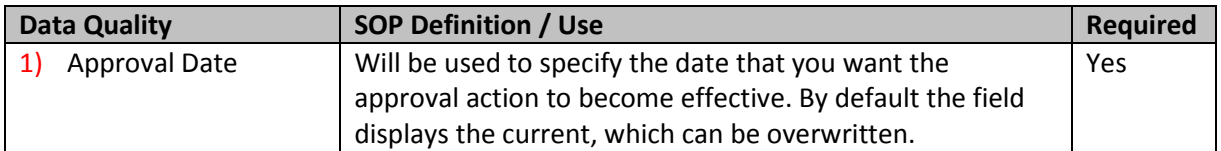

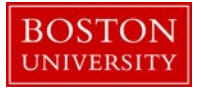

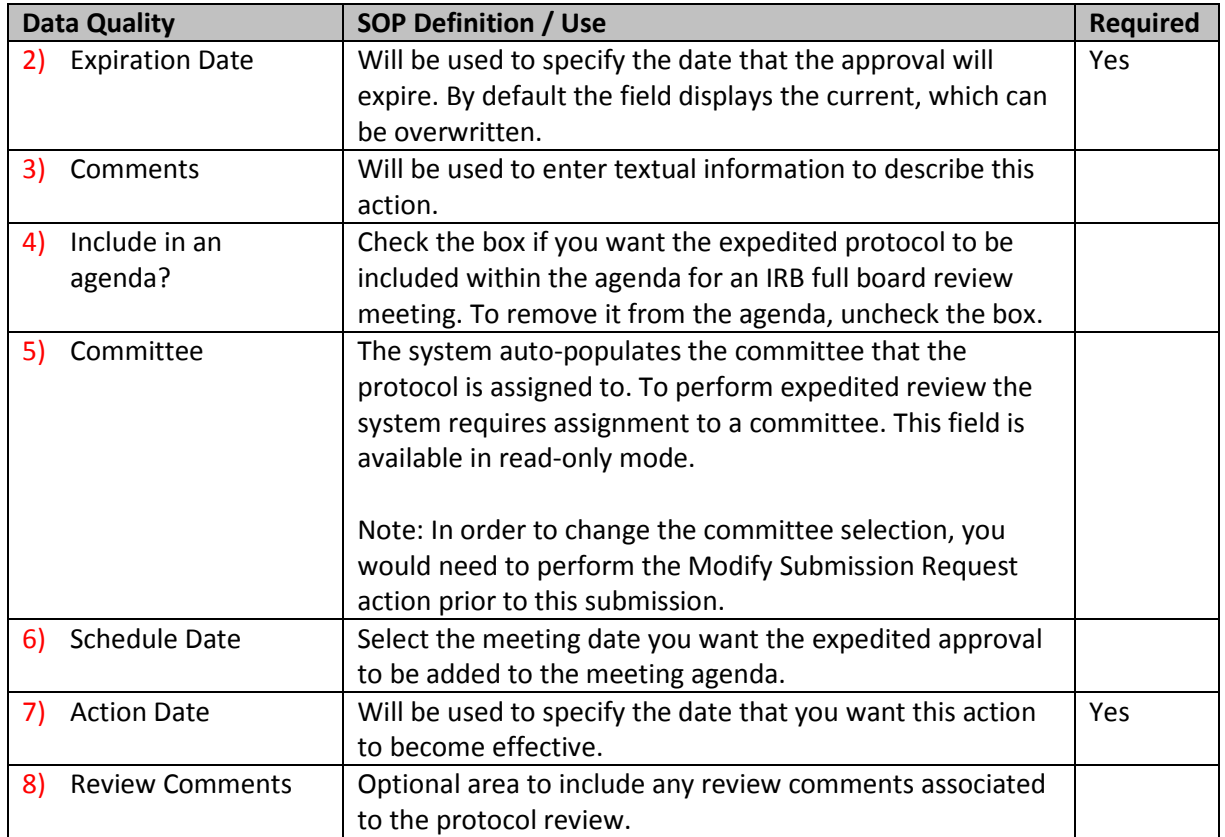

After the Expedited Approval action is submitted, the Status will change to Active – Open to Enrollment and the Submission Status will update to be Approved. This can be viewed in the document header in the top right corner.

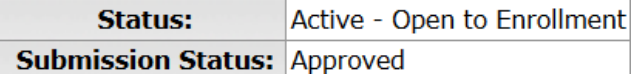

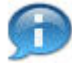

Note: If the Exempt protocol still needs to go through a Committee Review, follow the steps above b – d to Assign to Agenda, Record Committee Decision and Approve/Disapprove the protocol submission.

i. Submit for Review – **Limited/Single Use**

<span id="page-26-0"></span>After the initial creation of the protocol, the first step is to Submit for Review. The following actions should be available:

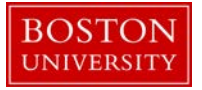

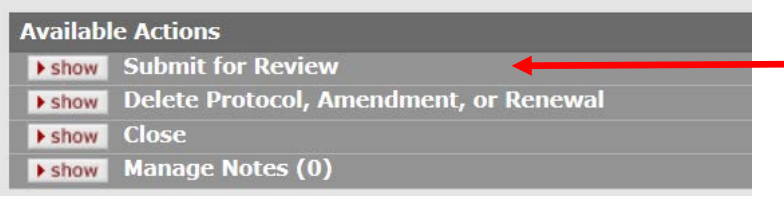

Make selections for all applicable fields and then click the  $\sqrt{\frac{\text{submit}}{\text{submit}}}$  button.

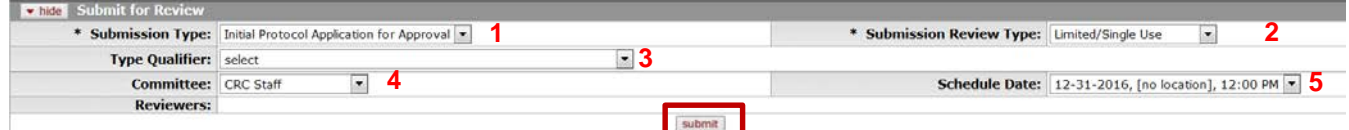

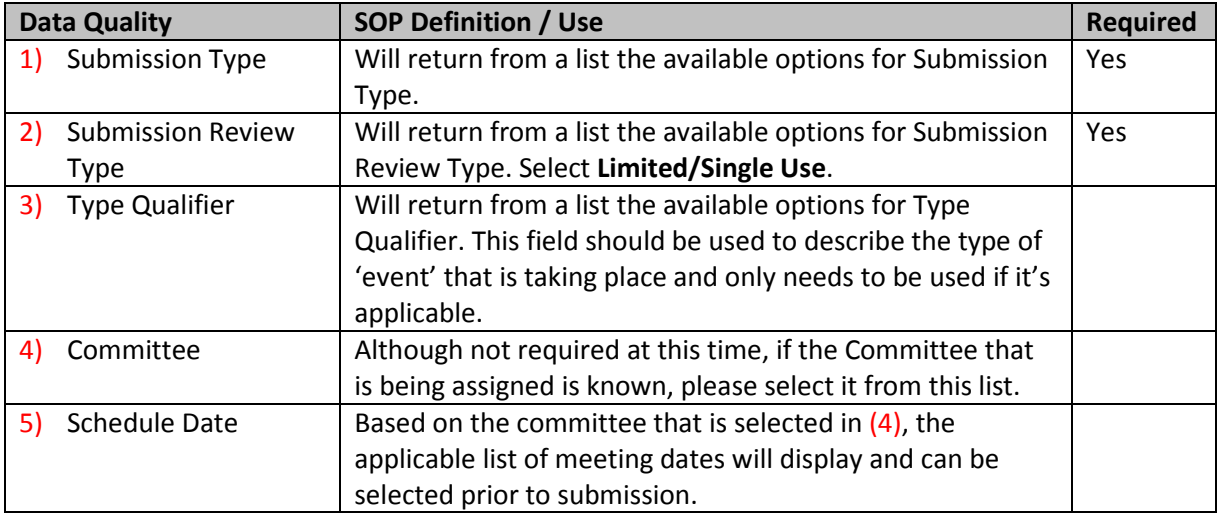

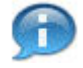

Note: No reviewers need to be selected as part of your submission.

After the Limited/Single Use is submitted, the Status will change to "Submitted to IRB" and the Submission Status will update to "Submitted to Committee". This can be viewed in the document header in the top right corner.

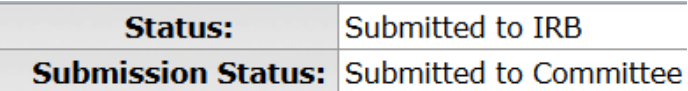

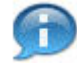

Note: Follow the steps above b – d to Assign to Agenda, Record Committee Decision and Approve/Disapprove the protocol submission.

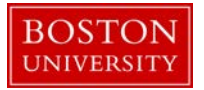

### j. Submit for Review – **IRB Review Not Required**

<span id="page-28-0"></span>After the initial creation of the protocol, the first step is to Submit for Review. The following actions should be available:

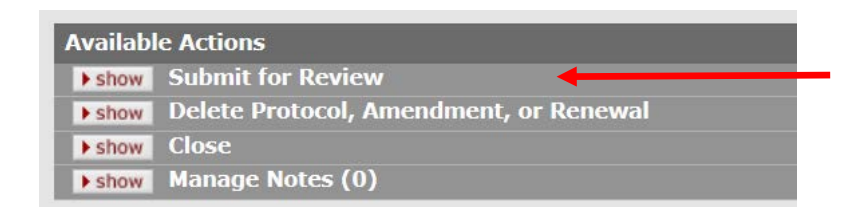

Make selections for all applicable fields and then click the submit button.

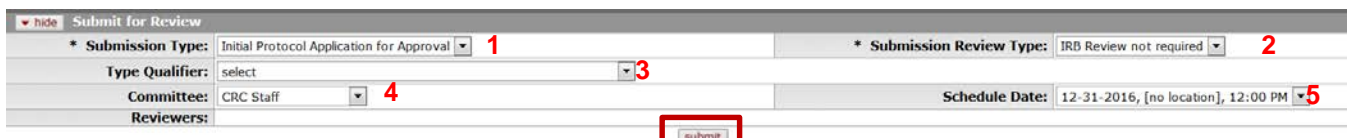

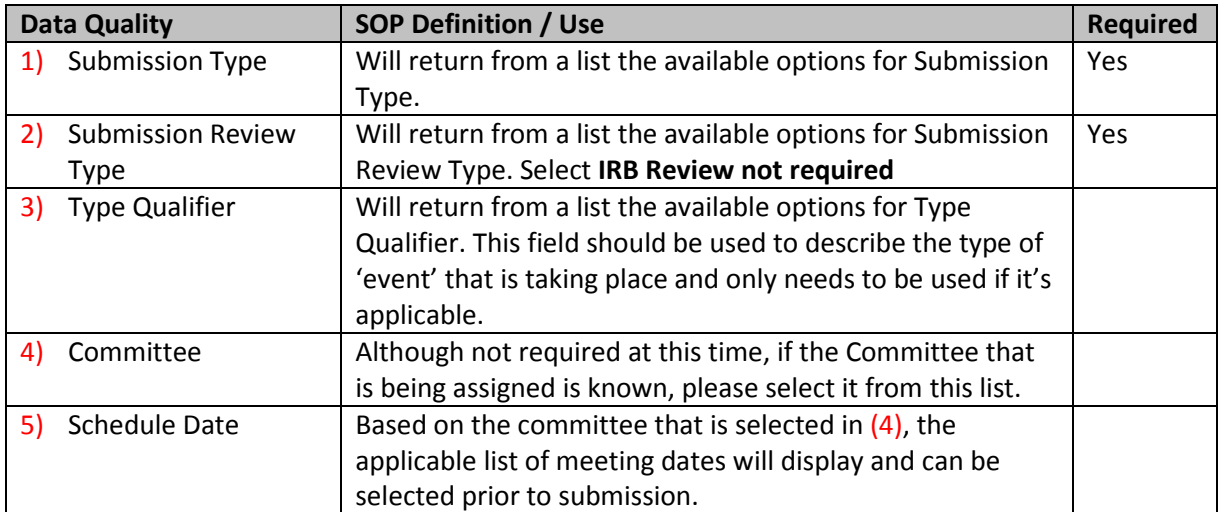

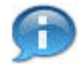

Note: No reviewers need to be selected as part of your submission.

After the IRB Review Note Required is submitted, the Status will change to "Submitted to IRB" and the Submission Status will update to "Submitted to Committee". This can be viewed in the document header in the top right corner.

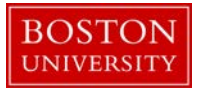

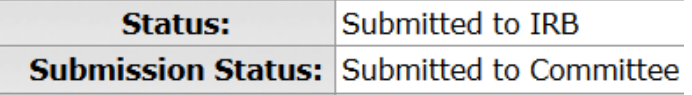

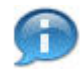

Note: Follow the steps above  $b - d$  to Assign to Agenda, Record Committee Decision and Approve/Disapprove the protocol submission.

k. Review Not Required – **IRB Review Not Required**

<span id="page-29-0"></span>After the submission of the IRB Review Not Required protocol, there is the opportunity to grant note that Review is Not Required for the protocol in one step. This action allows the IRB Administrator to designate the IRB protocol to NOT require an IRB review. The nature of research is such that it does not constitute research with human subjects. Some investigators need documentation that the IRB office has evaluated and determined that a project does not need research with human subjects, and this option provides a method for such documentation.

The following actions should be available:

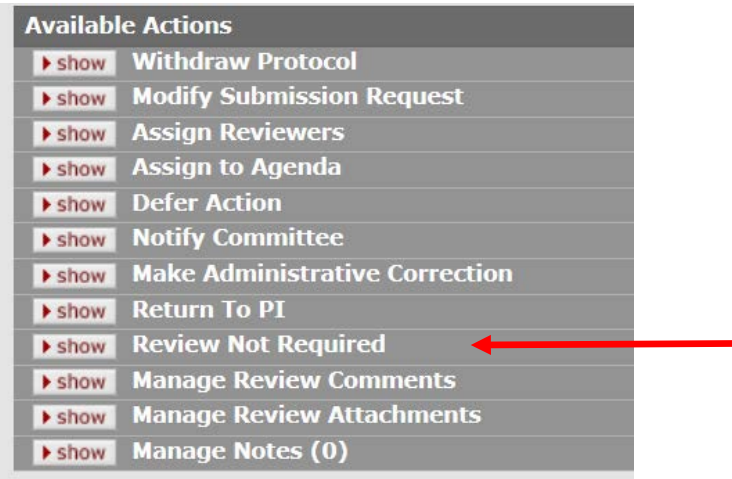

Make selections for all applicable fields and then click the submit button.

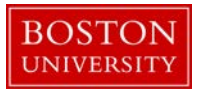

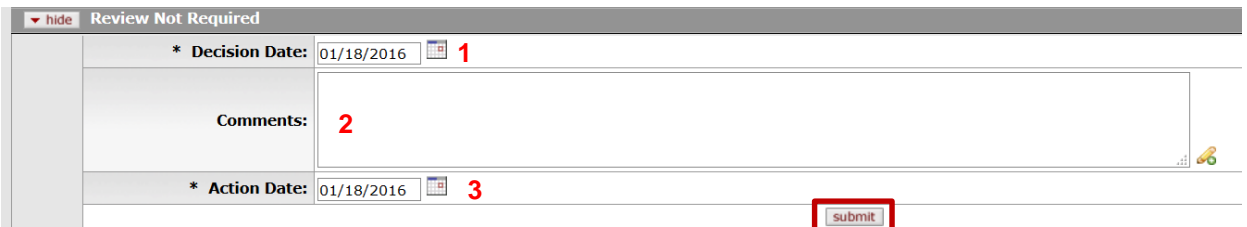

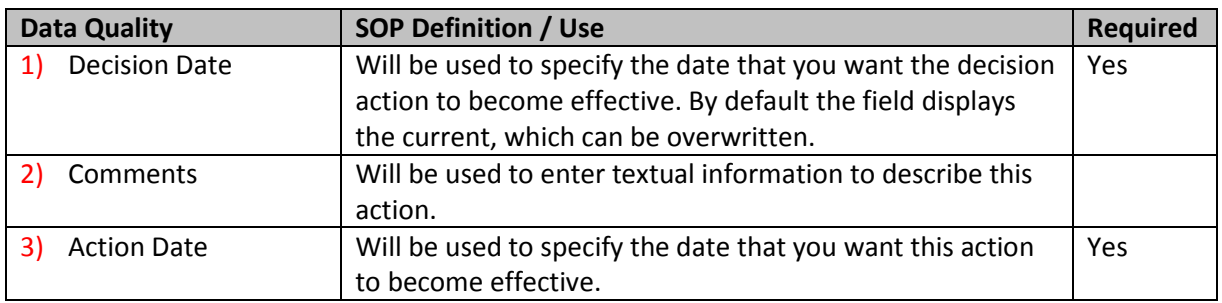

After the Review Not Required action is submitted, the Status will change as show below in the document header top right corner.

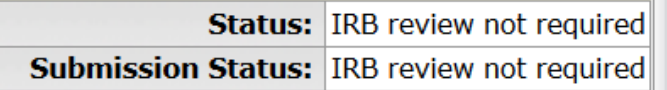

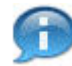

Note: If the Exempt protocol still needs to go through a Committee Review, follow the steps above b – d to Assign to Agenda, Record Committee Decision and Approve/Disapprove the protocol submission.

l. Submit for Review – **Response**

<span id="page-30-0"></span>After the initial creation of the protocol, the first step is to Submit for Review. The following actions should be available:

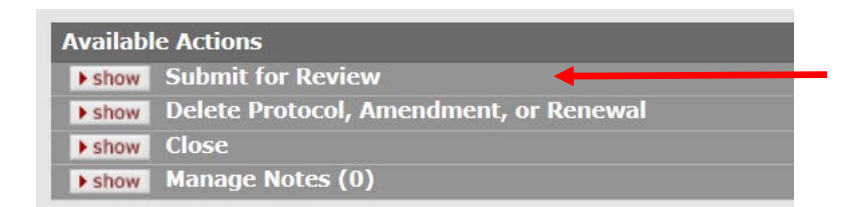

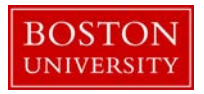

Make selections for all applicable fields and then click the submit button.

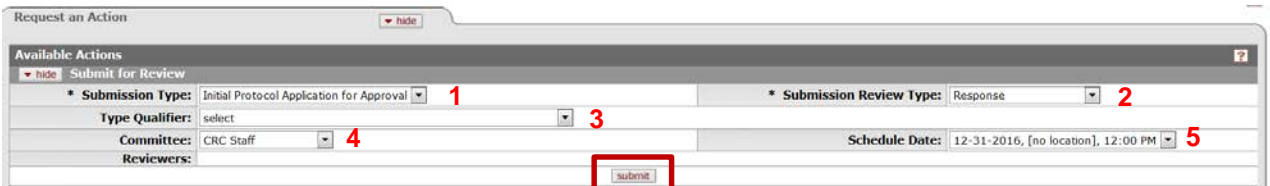

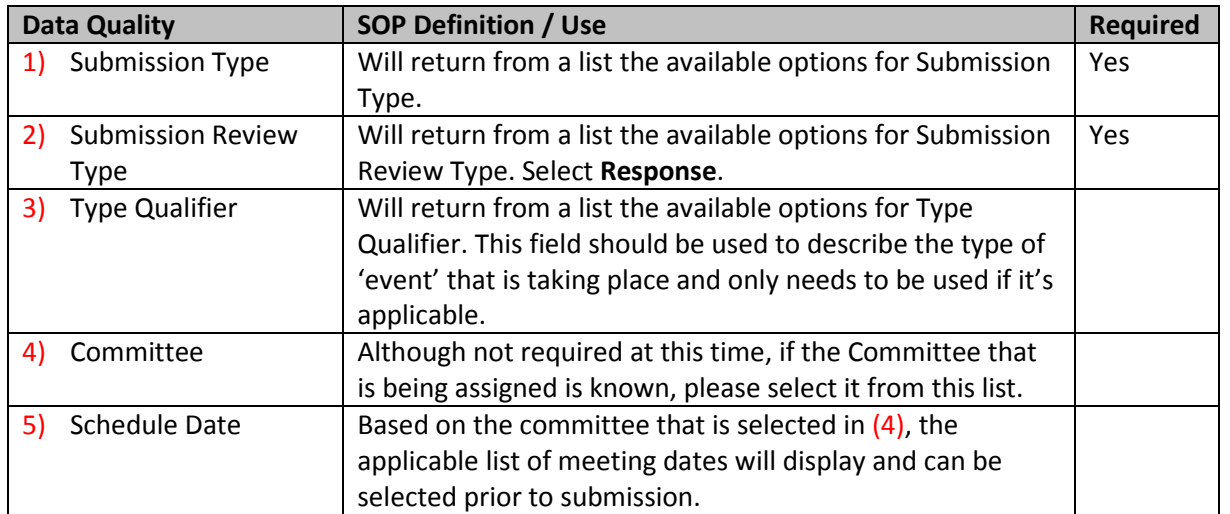

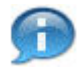

Note: No reviewers need to be selected as part of your submission.

After the Response is submitted, the Status will change as show below in the document header in the top right corner.

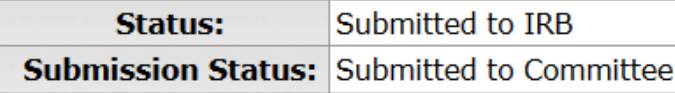

#### m. Response Approved – **Response**

<span id="page-31-0"></span>After the submission of the "Response" , there is the opportunity to Approve Response for the protocol in one step. This action allows the IRB Administrator to approve a protocol re-submission that is a response to revisions requested by the IRB office. When investigators make requested changes and re-submit a protocol an institution may decide that it does not require a full committee review again. The Response Approval action allows the IRB Administrator to grant an approval to the protocol in such a scenario.

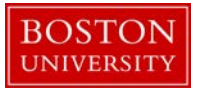

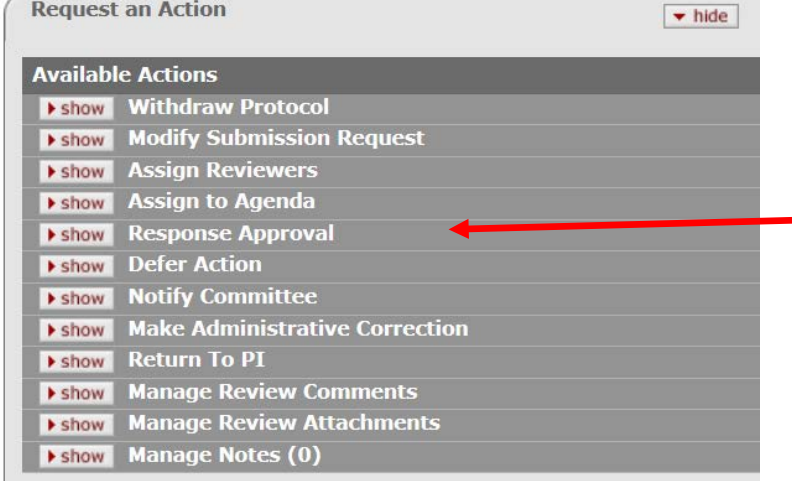

Make selections for all applicable fields and then click the  $\boxed{\text{submit}}$  button.

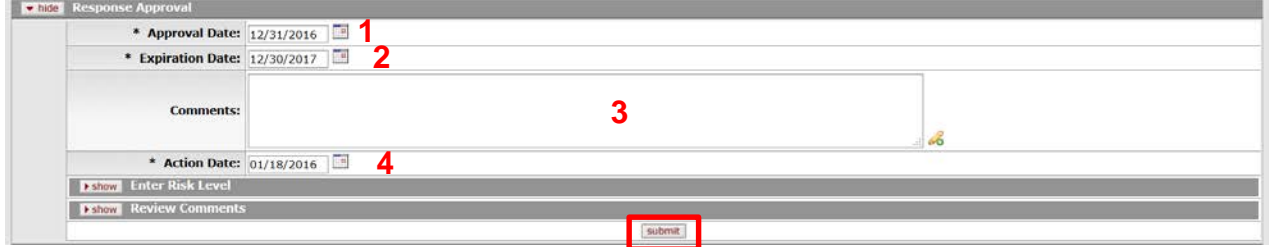

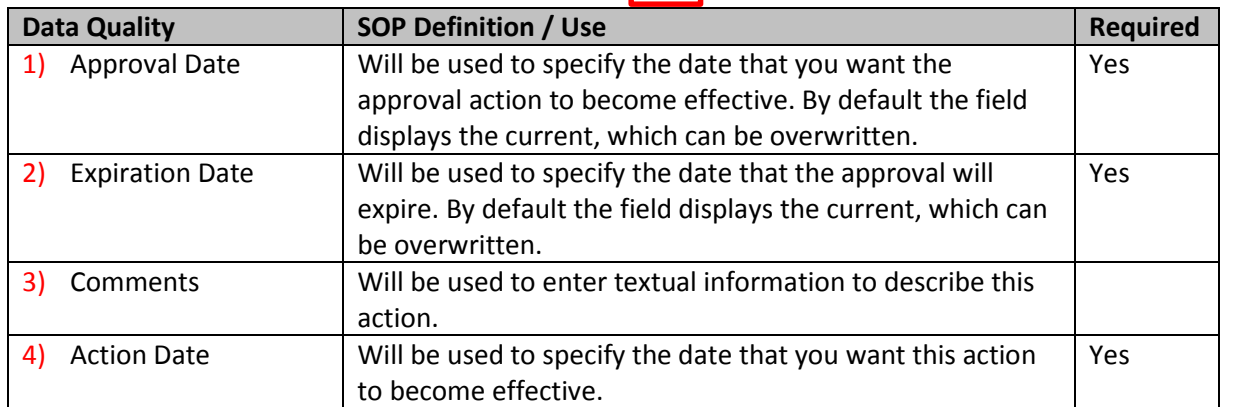

After the Response Approval has been submitted for the protocol, the Status will change as show below in the document header in the top right corner.

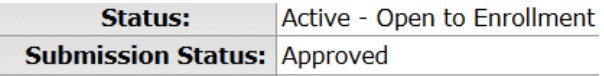

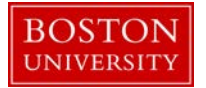

### n. Submit for Review – **FYI**

<span id="page-33-0"></span>After the initial creation of the protocol, the first step is to Submit for Review. The following actions should be available:

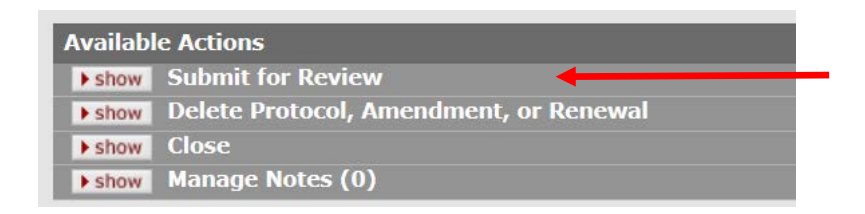

Make selections for all applicable fields and then click the submit button.

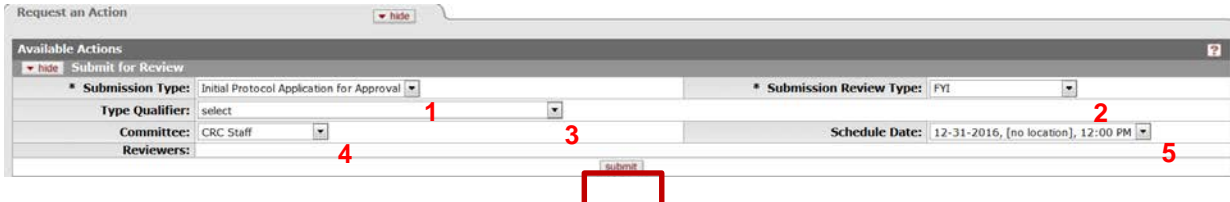

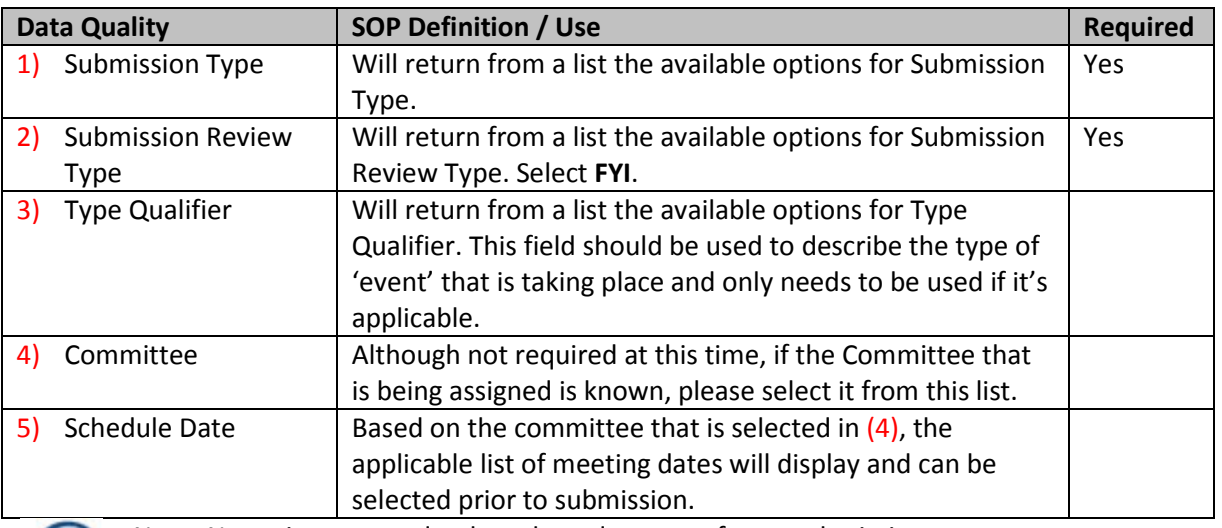

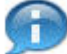

Note: No reviewers need to be selected as part of your submission.

After the FYI is submitted, the Status will change as show below in the document header in the top right corner.

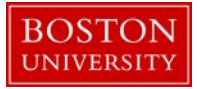

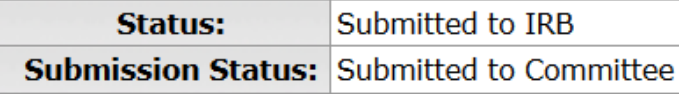

<span id="page-34-0"></span>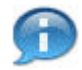

Note: Follow the steps above b – d to Assign to Agenda, Record Committee Decision and Approve/Disapprove the protocol submission.

## **H. Reference - Available Actions Descriptions**

The actions that are available to you are based on previoiusly –performed actions, pending action requests, the role of the logged in user, and document status. Please see below for a summary of descriptions (as provided by Kuali) for all actions:

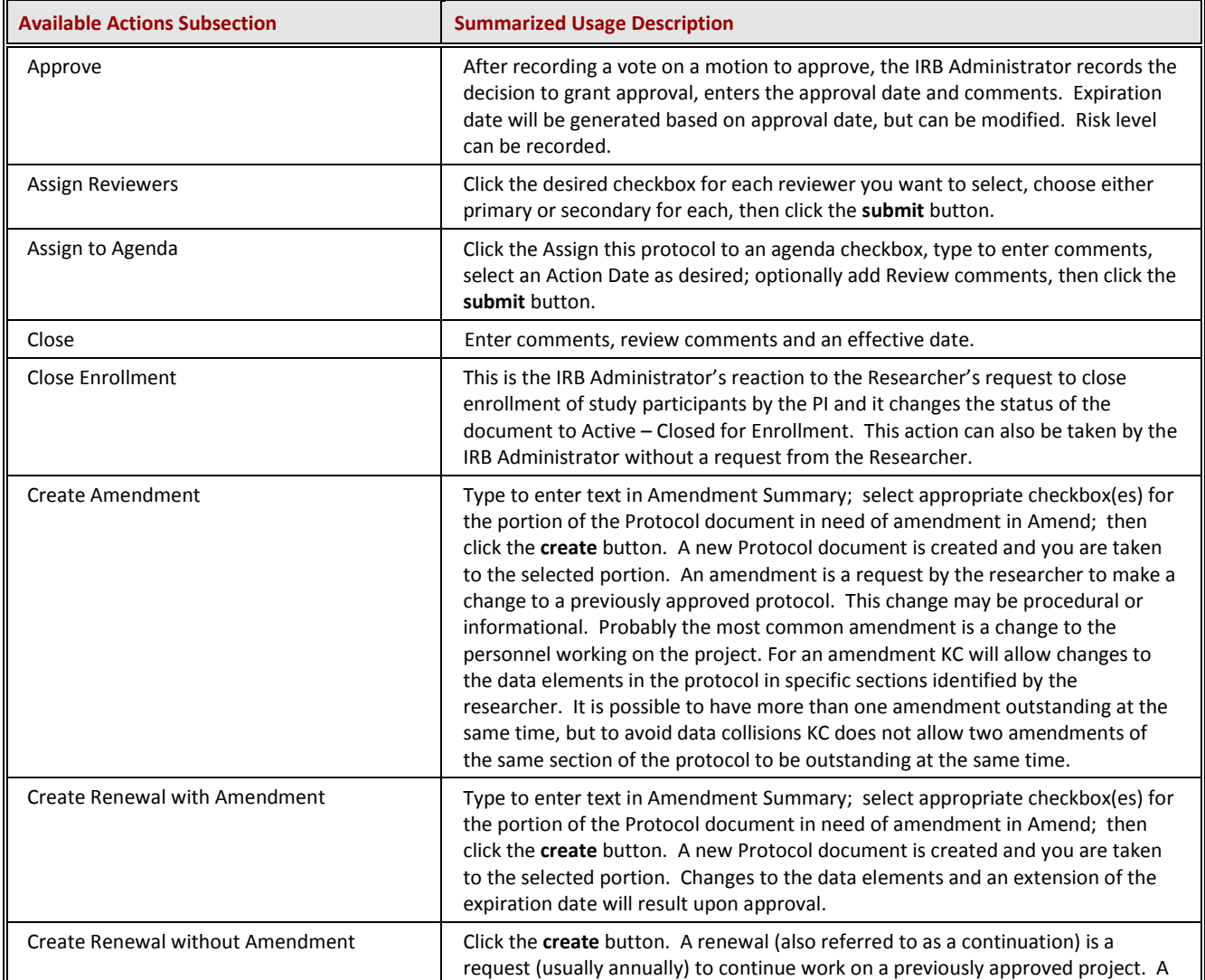

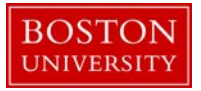

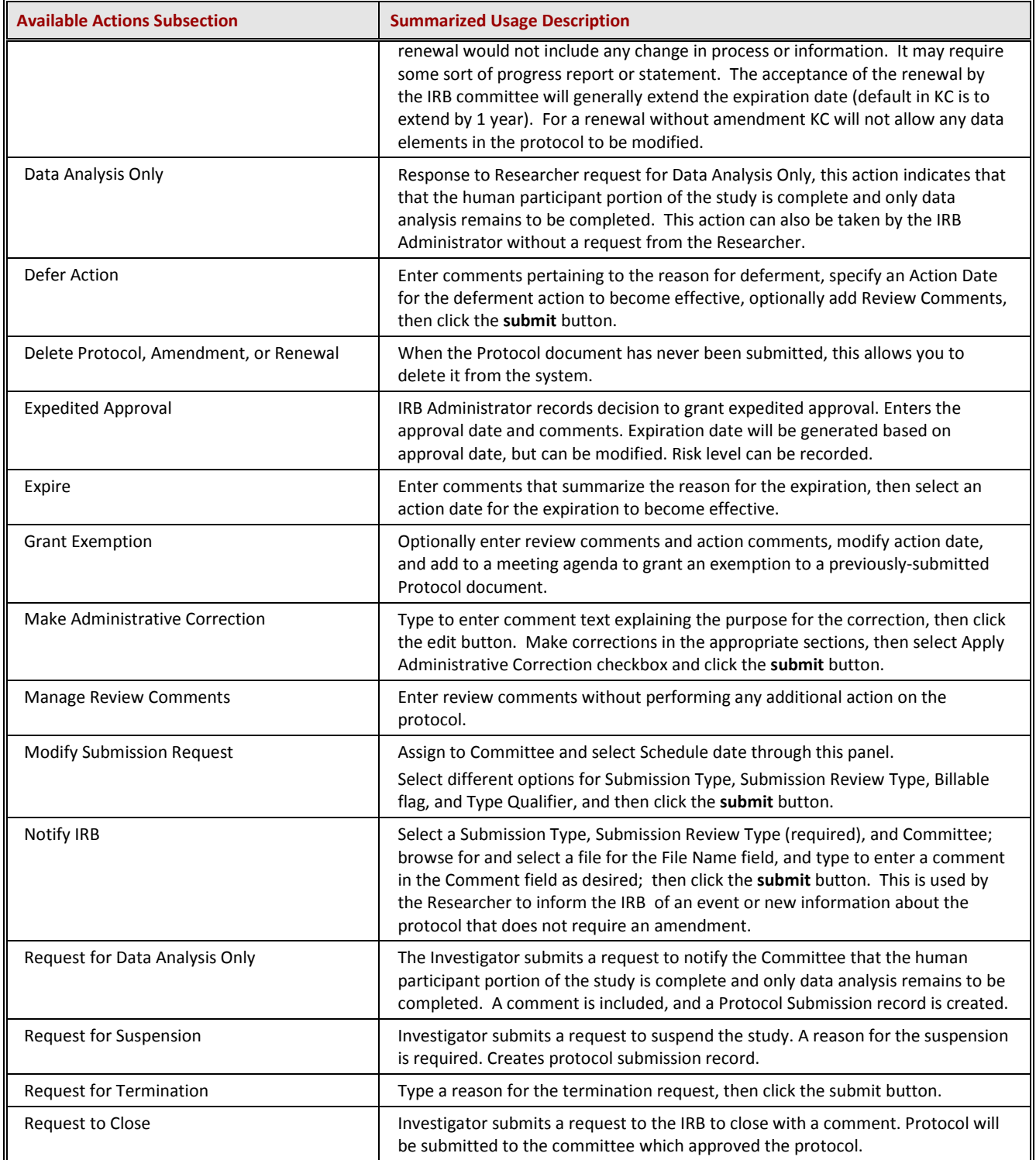

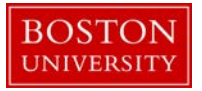

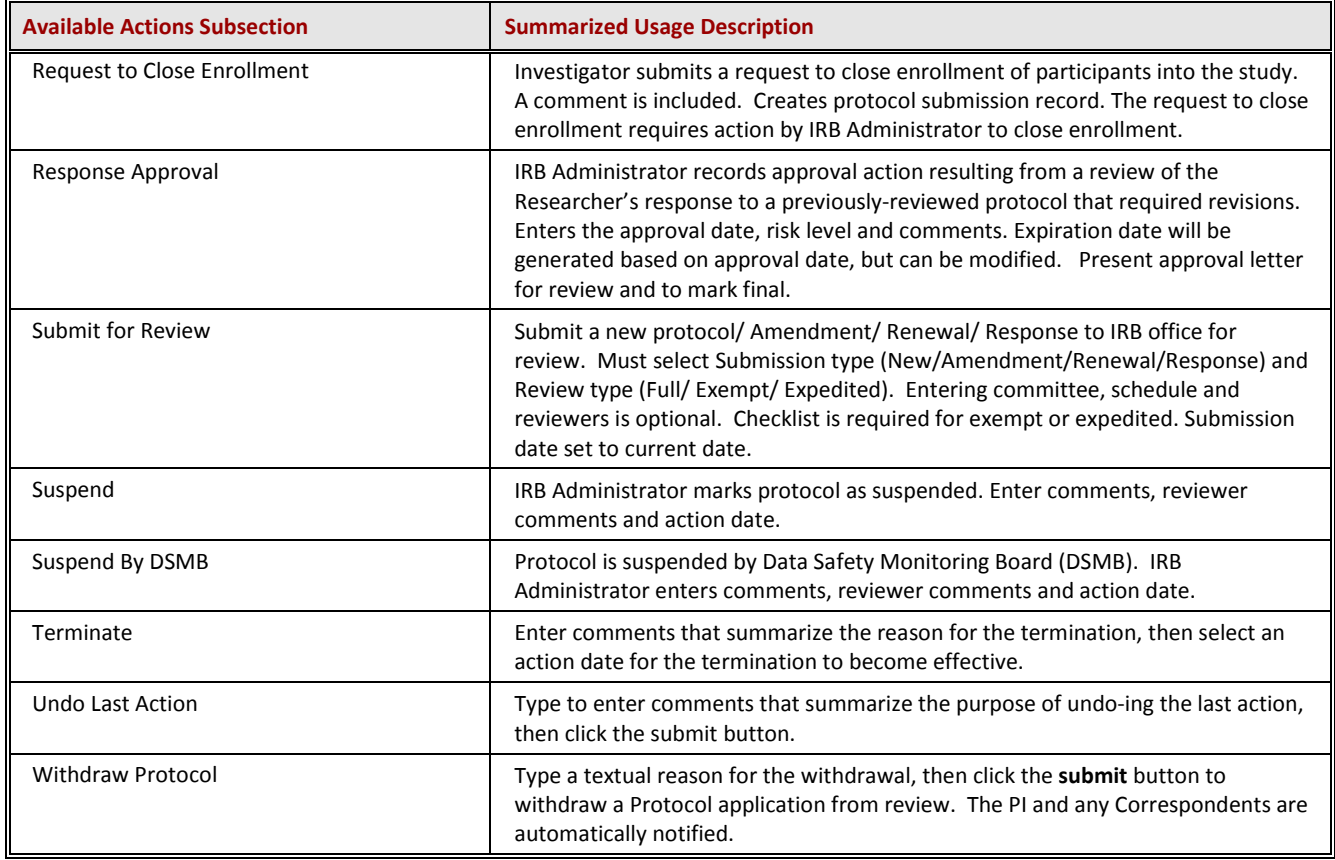

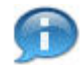

### **KCRM Document Action Command Buttons Definitions**

- **Save** Allows the initiator of a document to save their work and close the document. The document may be retrieved from the initiator's Action List for completion and routing at a later time. **Reload** Refreshes the page and displays the most recently saved information. Changes which are made but not saved prior to reloading a page are not maintained.
- **Close** Signifies that you wish to exit the document. The system displays a message asking if you want to save the document before closing. No changes to Action Requests, Route Logs or document status occur as a result of a Close action. If you initiate a document and close it without saving, it is the same as canceling that document.